# **Dell UltraSharp UZ2215H/UZ2315H/UZ2715H Uputstvo za korišćenje**

**Model: UZ2215H/UZ2315H/UZ2715H Regulatorni model: UZ2215Hf/UZ2315Hf/UZ2715Hb**

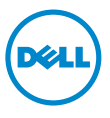

# **Napomene, opreznosti i upozorenja**

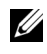

**NAPOMENA:** NAPOMENA ukazuje na važne informacije koje vam pomažu da bolje koristite svoj kompjuter.

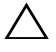

**OPREZ:** OPREZ ukazuje na mogućnost da dođe do potencijalnog oštećenja hardvera ili gubitka podataka ukoliko ne pratite uputstva.

**UPOZORENJE: UPOZORENJE ukazuje na mogućnost da dođe do oštećenja opreme, lične povrede ili smrti.**

\_\_\_\_\_\_\_\_\_\_\_\_\_\_\_\_\_\_\_\_

**Informacije u ovom dokumentu mogu da se promene bez prethodnog obaveštenja. Autorska prava © 2014-2016 Dell Inc. Sva prava zadržana.**

Reprodukovanje ovih materijala na bilo koji način bez prethodne pisane dozvole kompanije Dell Inc. je izričito zabranjeno.

Trgovačke marke koje se koriste u ovom tekstu: *Dell* i *DELL* logo su trgovačke marke kompanije Dell Inc.; *Microsoft* i *Windows* su trgovačke marke ili registrovane trgovačke marke kompanije Microsoft Corporation u Sjedinjenim Državama i/ili drugim zemljama, *Intel* je registrovana trgovačka marka Intel korporacije u SAD i drugim državama, a ATI je trgovačka marka kompanije Advanced Micro Devices, Inc. ENERGY STAR je registrovana trgovačka marka za U.S. Environmental Protection Agency. Kao ENERGY STAR partner, Dell Inc. je odlučio da ovaj proizvod ispunjava ENERGY STAR smernice za energetsku efikasnost.

Druge trgovačke marke i trgovačka imena mogu se koristiti u ovom dokumentu da ukažu bilo na lica kojima oznake pripadaju ili na njihove proizvode. Kompanija Dell Inc. odriče bilo koja svojinska interesovanja za trgovačke marke i trgovačka imena koja joj ne pripadaju.

# **Sadržaj**

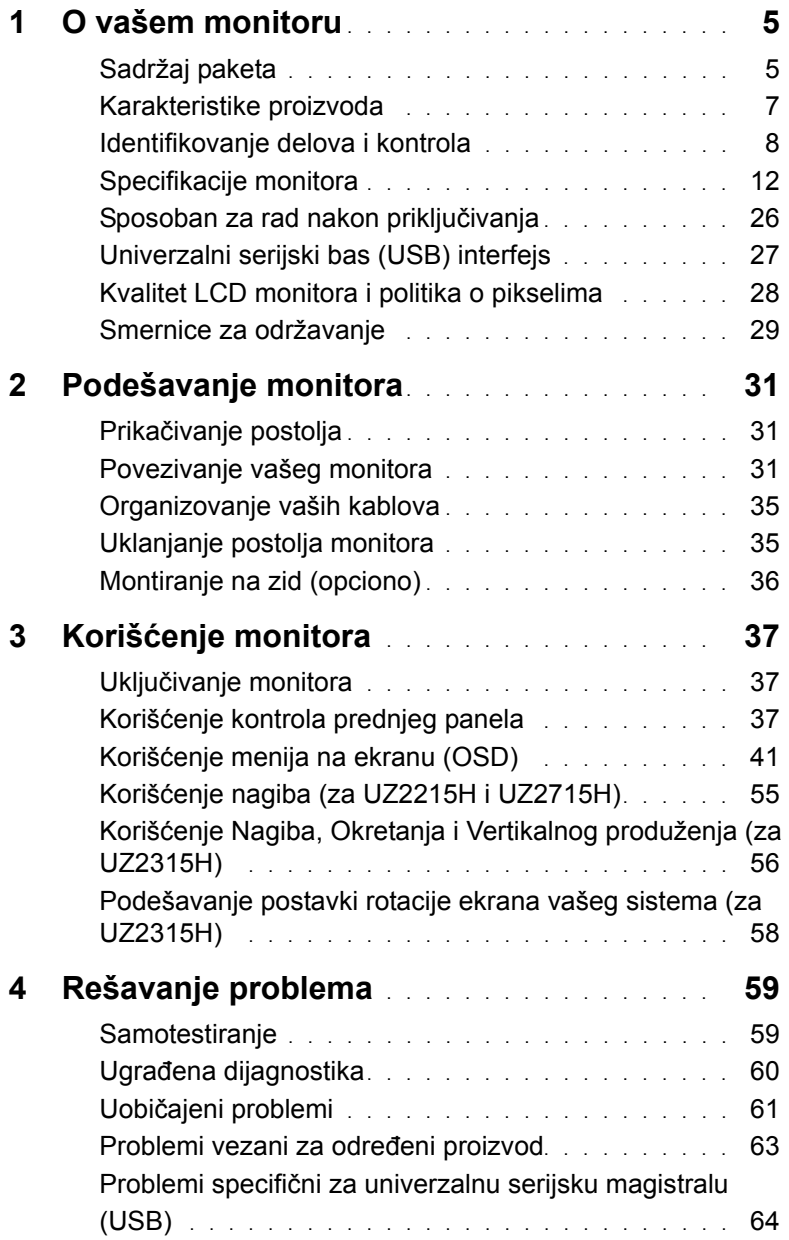

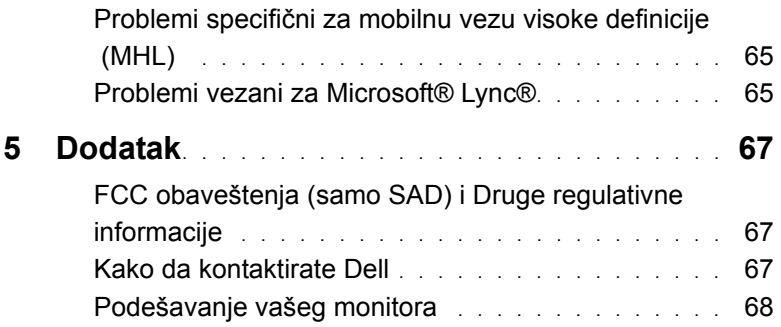

# <span id="page-4-1"></span><span id="page-4-0"></span>**Sadržaj paketa**

Vaš monitor se šalje sa stavkama navedenim ispod: Proverite da se dobili sve komponente i [Kako da kontaktirate Dell](#page-66-3) ukoliko nešto nedostaje.

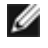

**NAPOMENA:** Neke stavke su opcione i možda neće biti poslate sa vašim monitorom. Neke opcije ili medijske stavke možda neće biti dostupne u određenim državama.

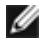

**NAPOMENA:** Da podesite sa bilo kojim drugim postoljem, pogledajte relevantno uputstvo za podešavanje tog postolja da bi ste ga podesili.

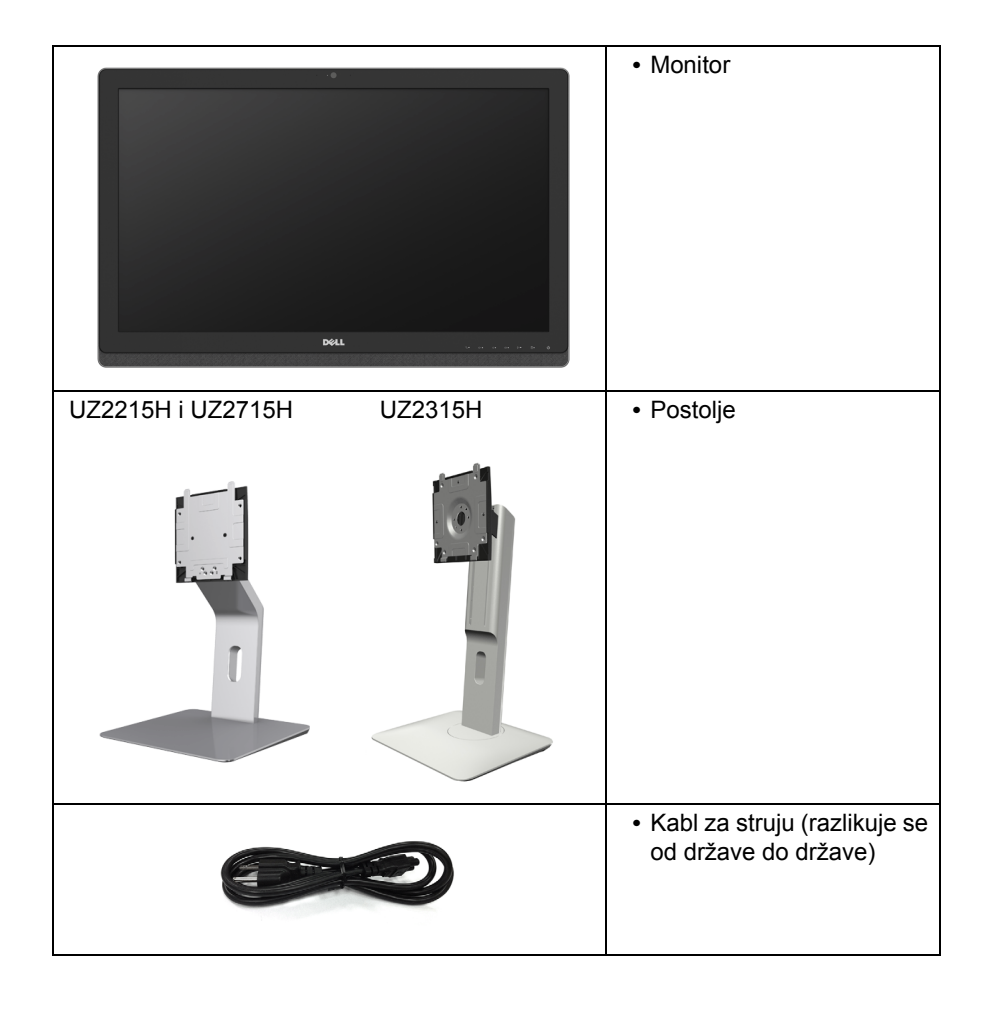

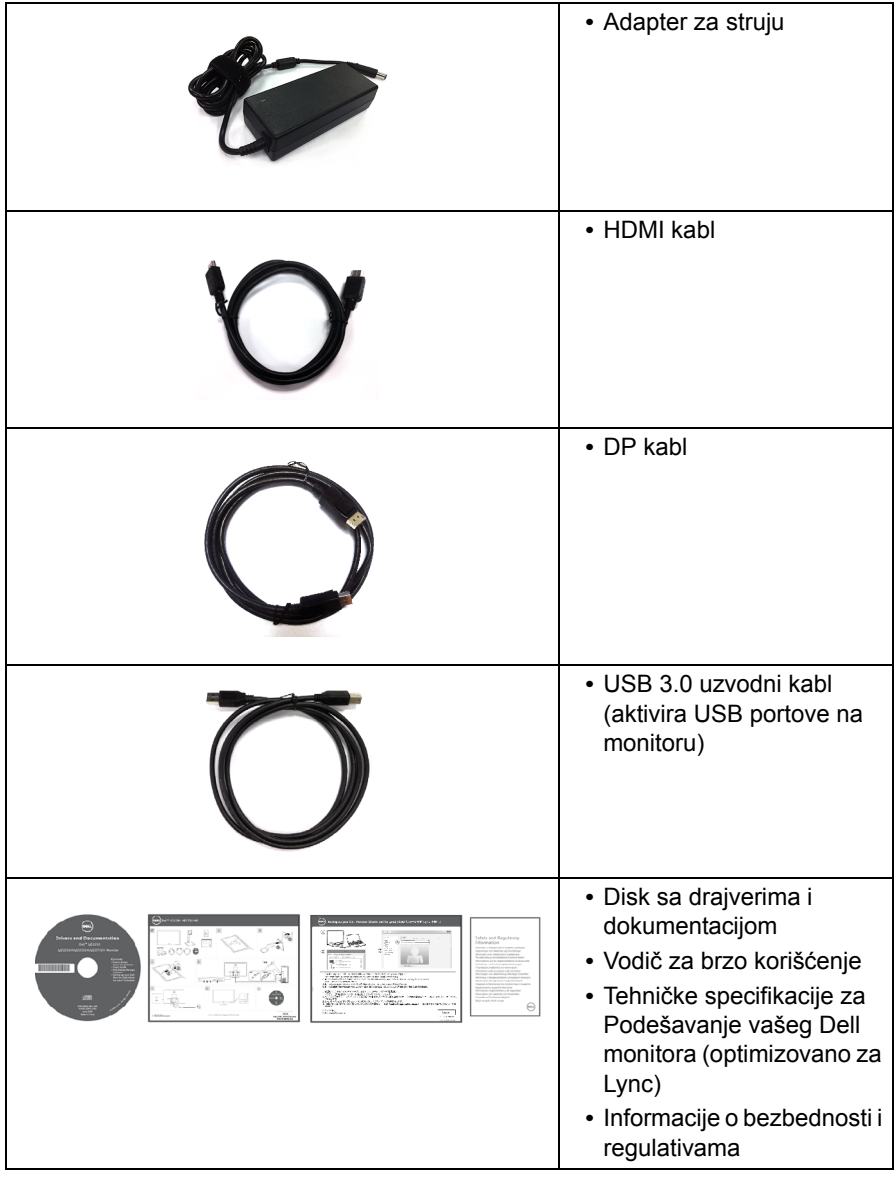

# <span id="page-6-0"></span>**Karakteristike proizvoda**

**Dell UZ2215H/UZ2315H/UZ2715H** monitor sa ravnim ekranom ima aktivnu matricu, tankoslojni tranzistor (TFT), ekran sa tečnim kristalom (LCD) i LED pozadinsko osvetljenje. Karakteristike monitora uključuju:

- **• UZ2215H:** Ekran vidljive površine od 54,61 cm (21,5 inča) (dijagonalno mereno). rezoluciju 1920 x 1080 s podrškom za niže rezolucije preko celog ekrana.
- **• UZ2315H:** Ekran vidljive površine od 58,42 cm (23 inča) (dijagonalno mereno). rezoluciju 1920 x 1080 s podrškom za niže rezolucije preko celog ekrana.
- **• UZ2715H:** Ekran vidljive površine od 68,58 cm (27 inča) (dijagonalno mereno). rezoluciju 1920 x 1080 s podrškom za niže rezolucije preko celog ekrana.
- **•** Široki ugao gledanja omogućava gledanje iz sedeće ili stojeće pozicije ili dok se krećete sa jedne na drugu stranu.
- **•** Mega dinamički odnos kontrasta (8.000.000:1).
- **• UZ2215H/UZ2715H:** Mogućnost naginjanja.
- **• UZ2315H:** Mogućnost podešavanja nagiba, okretanja, vertikalnog produživanja i rotiranja.
- **•** Velika digitalna povezivost preko opcija DisplayPort, HDMI (MHL) i USB 3.0 čini vaš monitor pogodnim za promene do kojih može doći u budućnosti.
- **•** Optimizovano za Microsoft® Lync®.
- **•** Uklonjivo postolje i rupice za montiranje po standardu Video elektronskog udruženja (VESA™) 100 mm, za fleksibilna rešenja oko montaže.
- **•** Sposobnost rada nakon priključivanja, ukoliko vaš sistem to podržava.
- **•** Podešavanja menija na ekranu (OSD) za jednostavno podešavanje i optimizaciju ekrana.
- **•** Disk sa softverom i dokumentacijom koji uključuje datoteku Information File (INF), datoteku Image Color Matching File (ICM) i dokumentaciju za proizvod.
- **•** Dell Display Manager softver je uključen (na CD-u koji je isporučen sa monitorom).
- **•** Prorez za bezbednosnu bravu.
- **•** Bravica postolja.
- **•** Mogućnost prebacivanja sa širokog odnosa širina/visina na standardni odnos uz zadržavanje kvaliteta slike.
- **•** UZ2215H/UZ2315H/UZ2715H monitori su sa smanjenim BFR/PVC.
- **•** TCO sertifikovani ekrani.
- **•** Staklo bez aresena i bez žive, samo za panel.
- **•** Napajanje režima pripravnosti od 0,5 W kada monitor "spava".
- **•** Merač energije pokazuje nivo potrošnje energije monitora u realnom vremenu.

# <span id="page-7-0"></span>**Identifikovanje delova i kontrola**

### **Pogled napred**

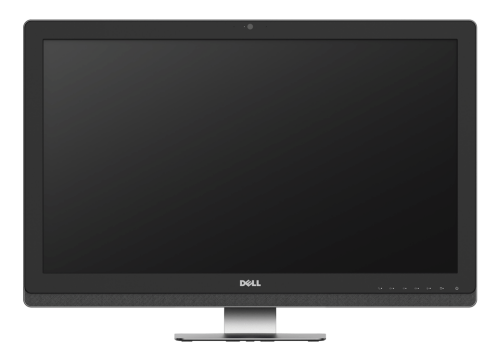

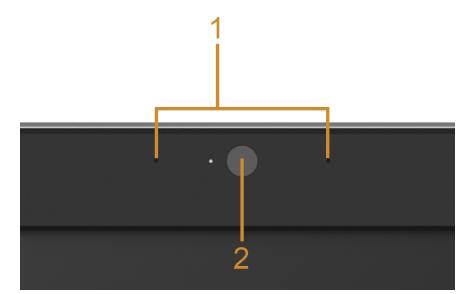

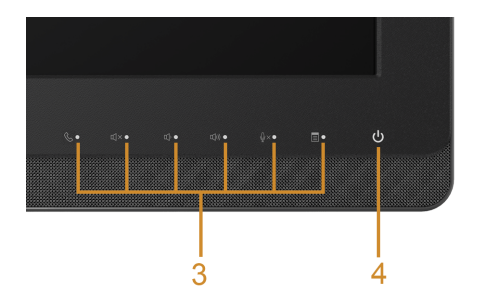

#### **Kontrole na prednjem panelu**

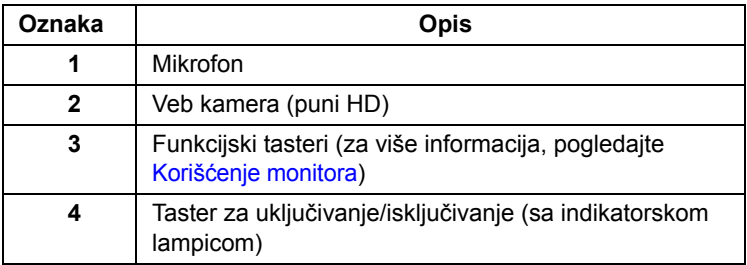

### **Pogled pozadi**

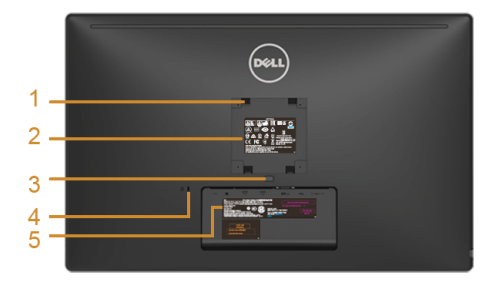

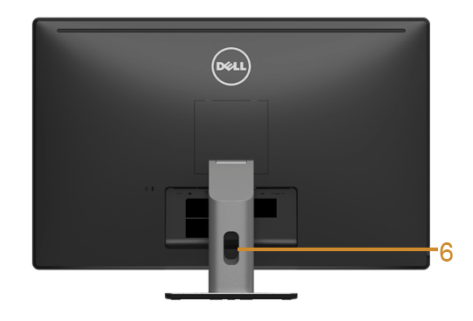

**UZ2715H UZ2215H / UZ2715H Pogled sa zadnje strane sa postoljem monitora**

 $\circledast$ 

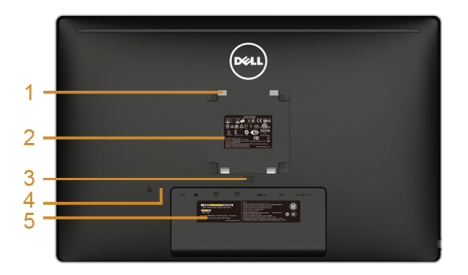

# $\overline{\cdot}$ Ξ -6

**UZ2215H / UZ2315H UZ2315H Pogled pozadi sa postoljem monitora**

| Oznaka       | Opis                                                                             | Korišćenje                                                                                                 |
|--------------|----------------------------------------------------------------------------------|----------------------------------------------------------------------------------------------------|
| $\mathbf 1$  | Rupice za VESA montiranje (100<br>mm x 100 mm - iza prikačenog<br>VESA poklopca) | Postavite monitor na zid koristeći VESA<br>kompatibilan komplet za montiranje na<br>zid (100 mm x 100 mm). |
| $\mathbf{2}$ | Regulatorna oznaka                                                               | Navodi regulatorna odobrenja.                                                                              |
| 3            | Taster za otpuštanje postolja                                                    | Otpustite postolje od monitora.                                                                            |
| 4            | Prorez za bezbednosnu bravu                                                      | Osigurava monitor pomoću sigurnosne<br>brave (sigurnosna brava nije uključena).                            |
| 5            | Etiketa sa serijskom oznakom<br>barkoda                                          | Pogledajte ovu etiketu ukoliko treba da<br>kontaktirate Dell radi tehničke podrške.                        |
| 6            | Prorez za upravljanje kablovima                                                  | Koristite da organizujete kablove<br>postavljajući ih kroz prorez.                                         |

# **Pogled sa strane**

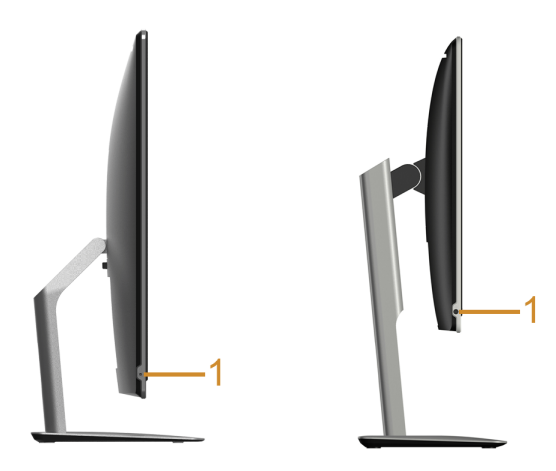

**UZ2215H / UZ2715H UZ2315H**

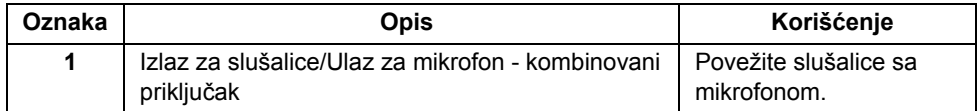

## <span id="page-10-0"></span>**Pogled odozdo**

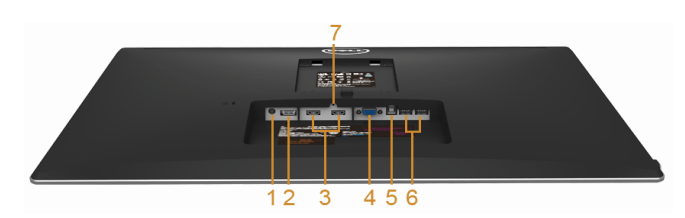

**Pogled odozdo bez postolja monitora**

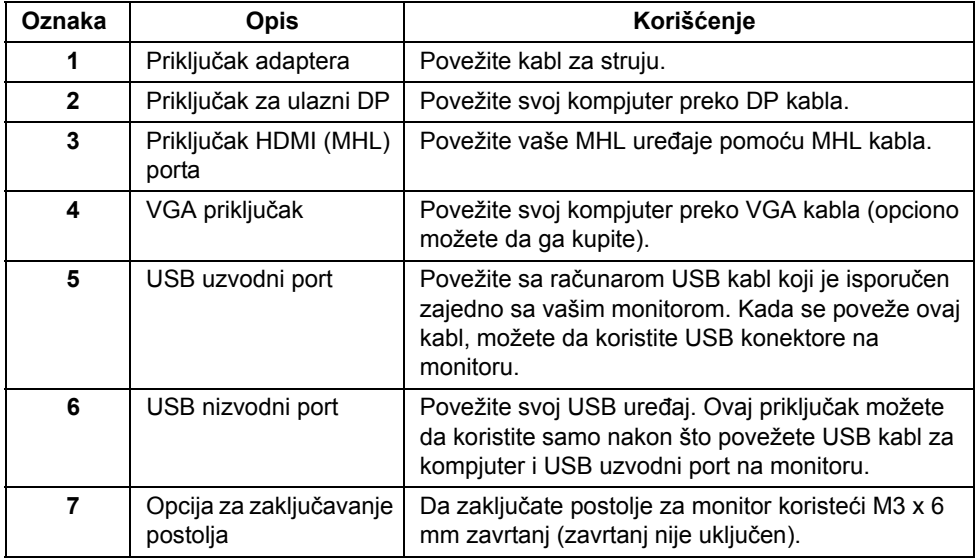

# <span id="page-11-1"></span><span id="page-11-0"></span>**Specifikacije monitora**

#### **Specifikacije ravnog panela**

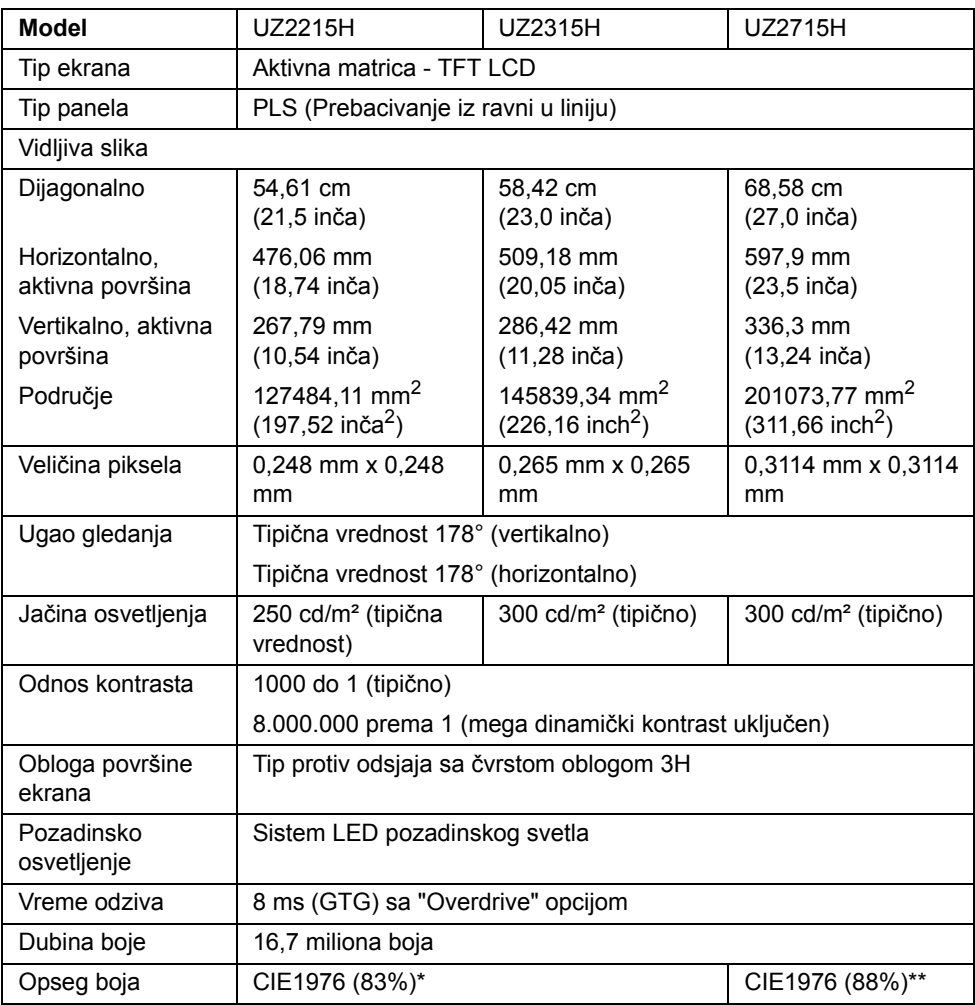

\* [UZ2215H] [UZ2315H] opseg boja (tipična vrednost) je zasnovan na CIE1976 (83%) i CIE1931 (72%) standardima testiranja.

\*\* [UZ2715H] opseg boja (tipična vrednost) je zasnovan na CIE1976 (88%) i CIE1931 (72%) standardima testiranja.

### **Specifikacije rezolucije**

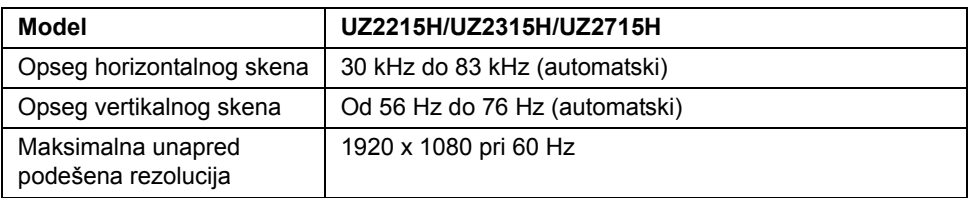

### **Podržani video režimi**

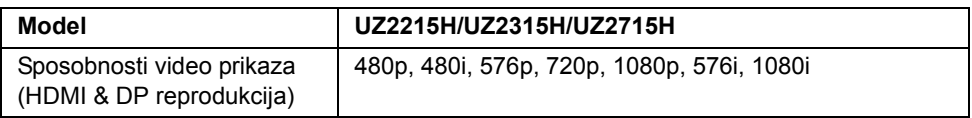

### **Unapred podešeni režimi prikaza**

#### **UZ2215H/UZ2315H**

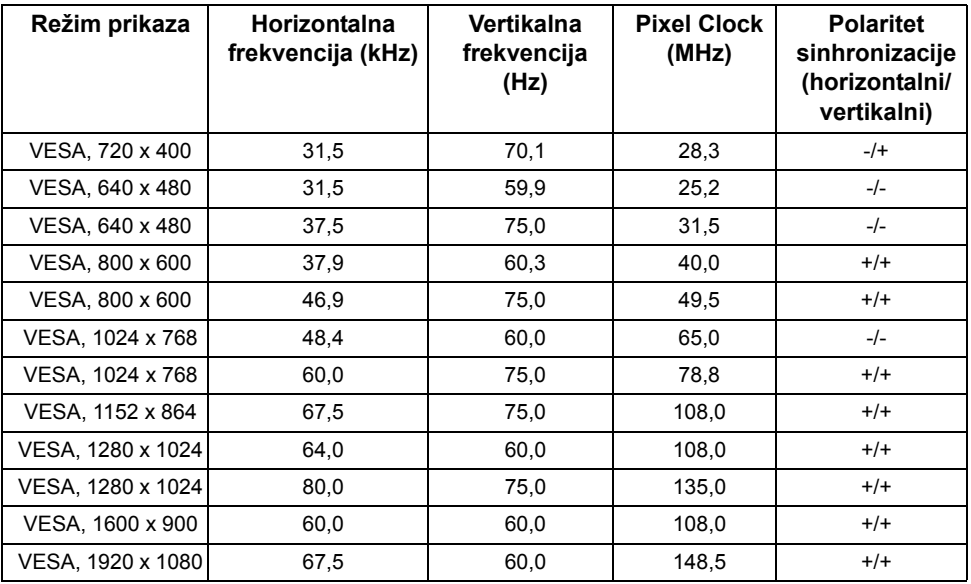

#### **UZ2715H**

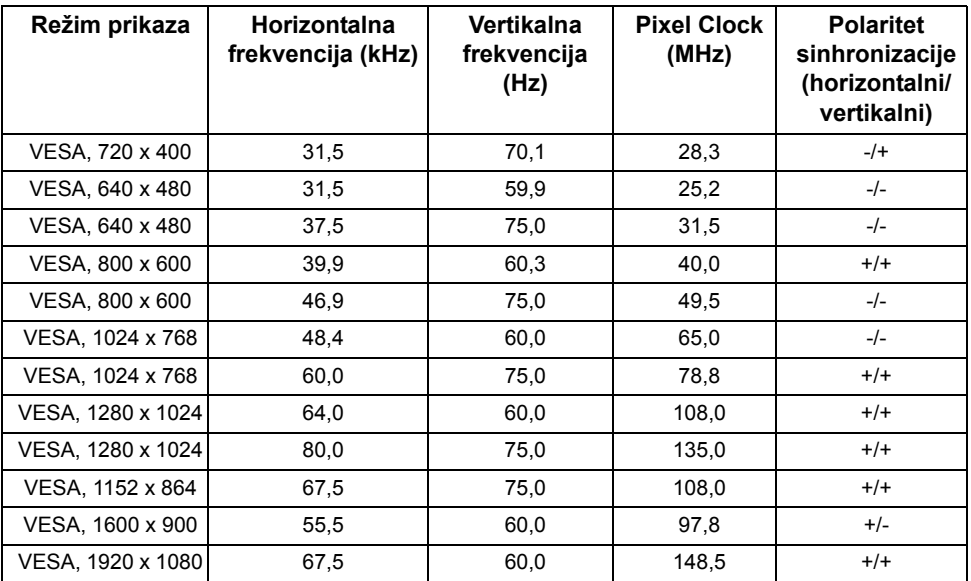

## **Režimi za prikaz MHL izvora**

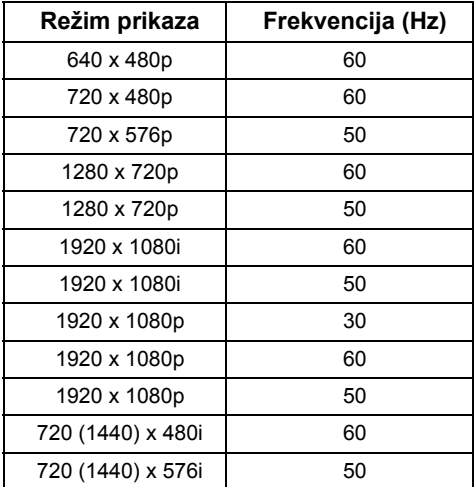

#### **Električne specifikacije**

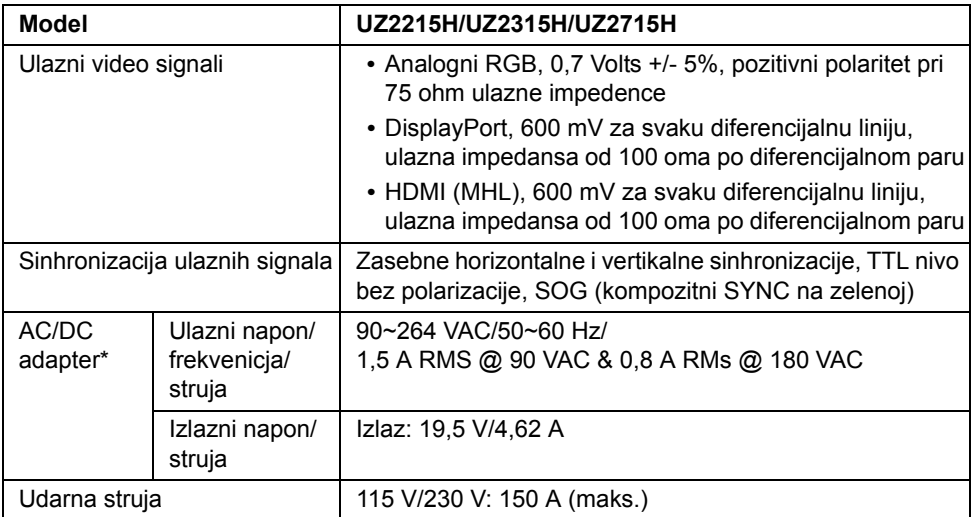

\*Kvalifikovani kompatibilni AC/DC adapteri.

**OPREZ:** Da biste izbegli oštećenje monitora, koristite isključivo adapter dizajniran za Δ ovaj određeni Dell monitor.

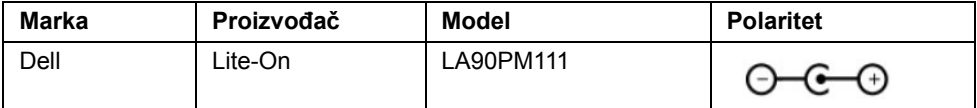

### **Kamera - Specifikacije mikrofona**

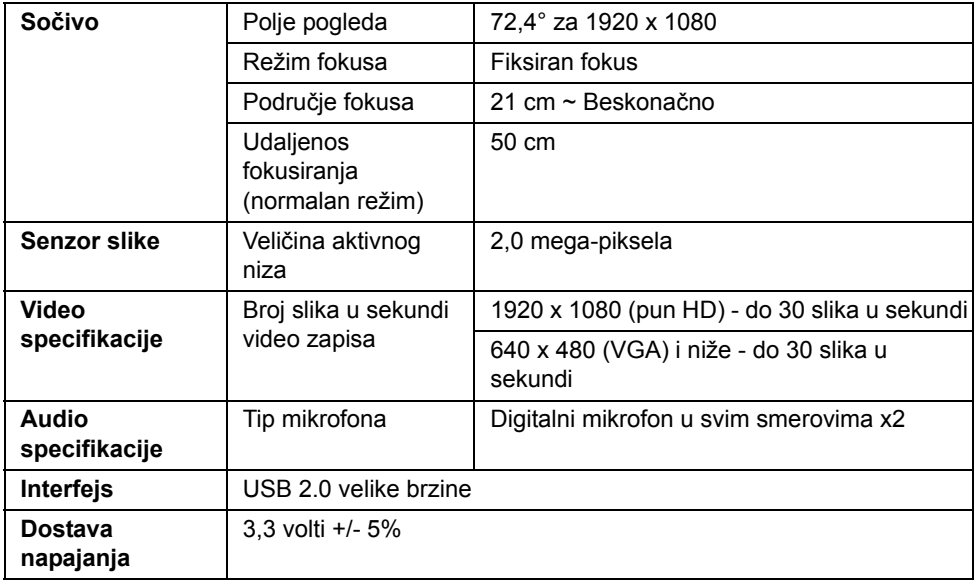

## **Specifikacije zvučnika**

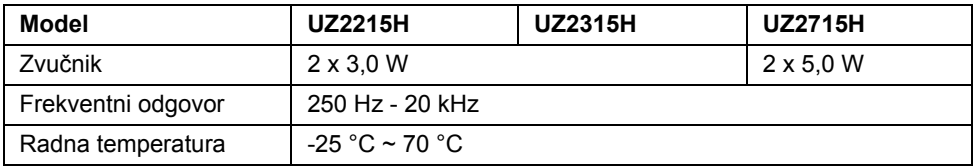

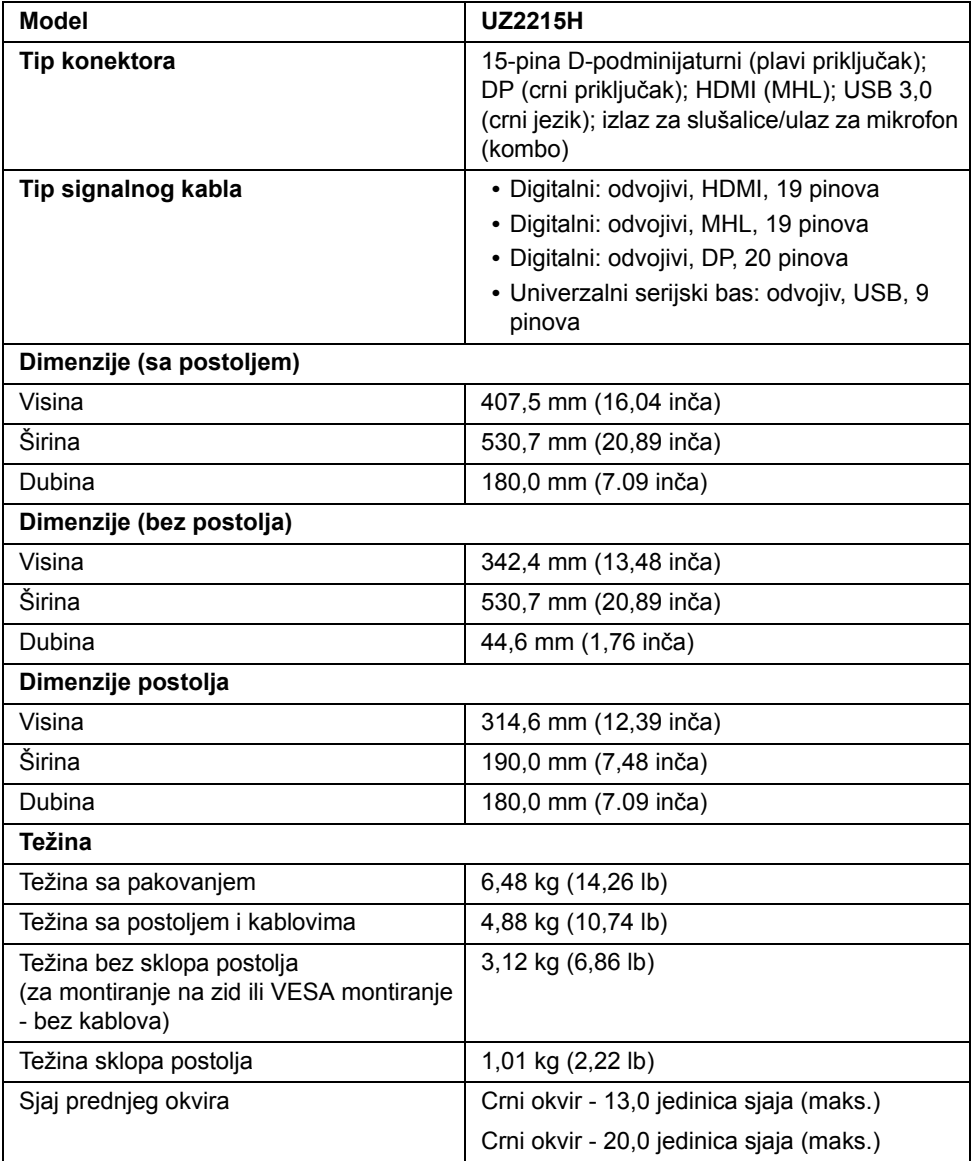

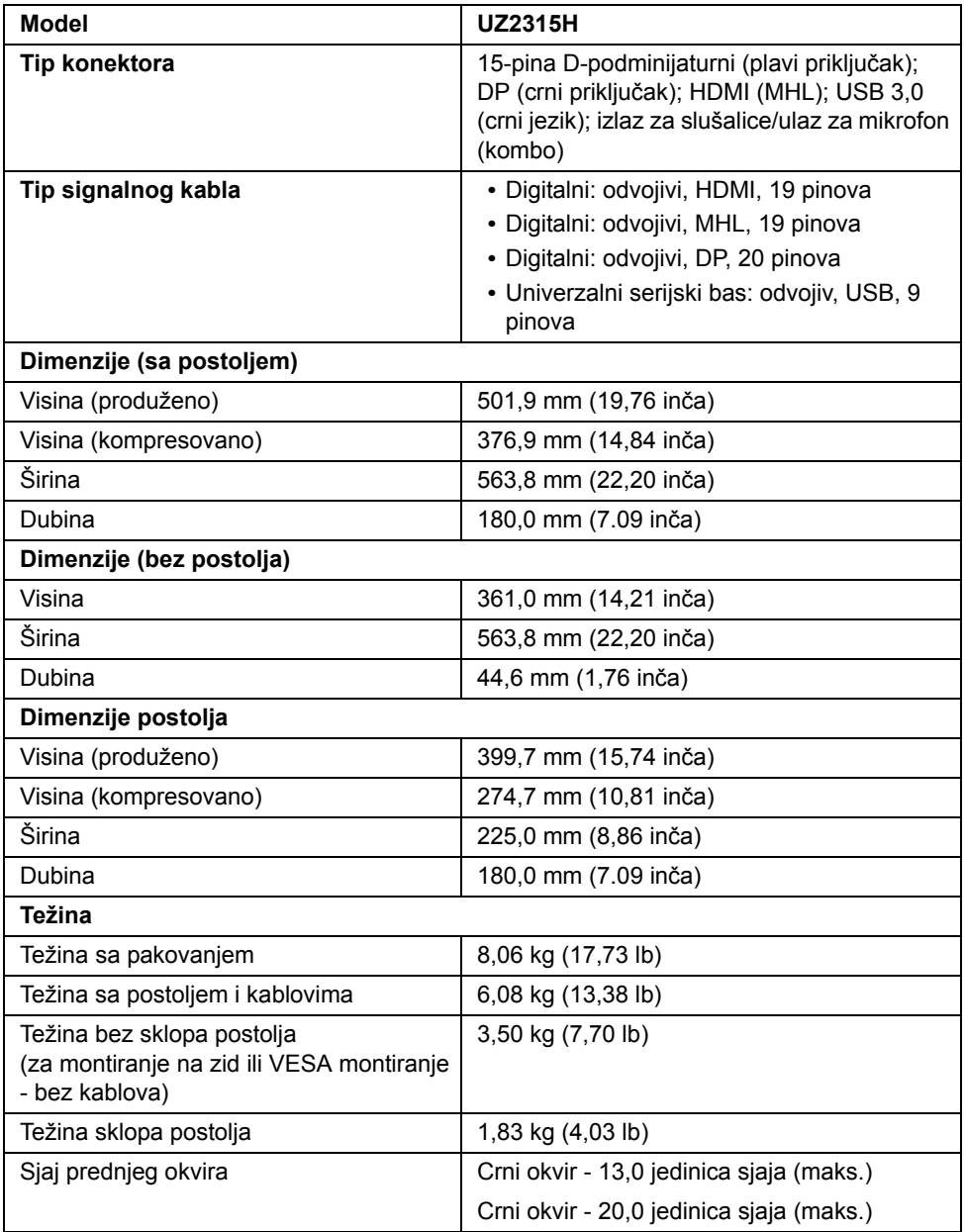

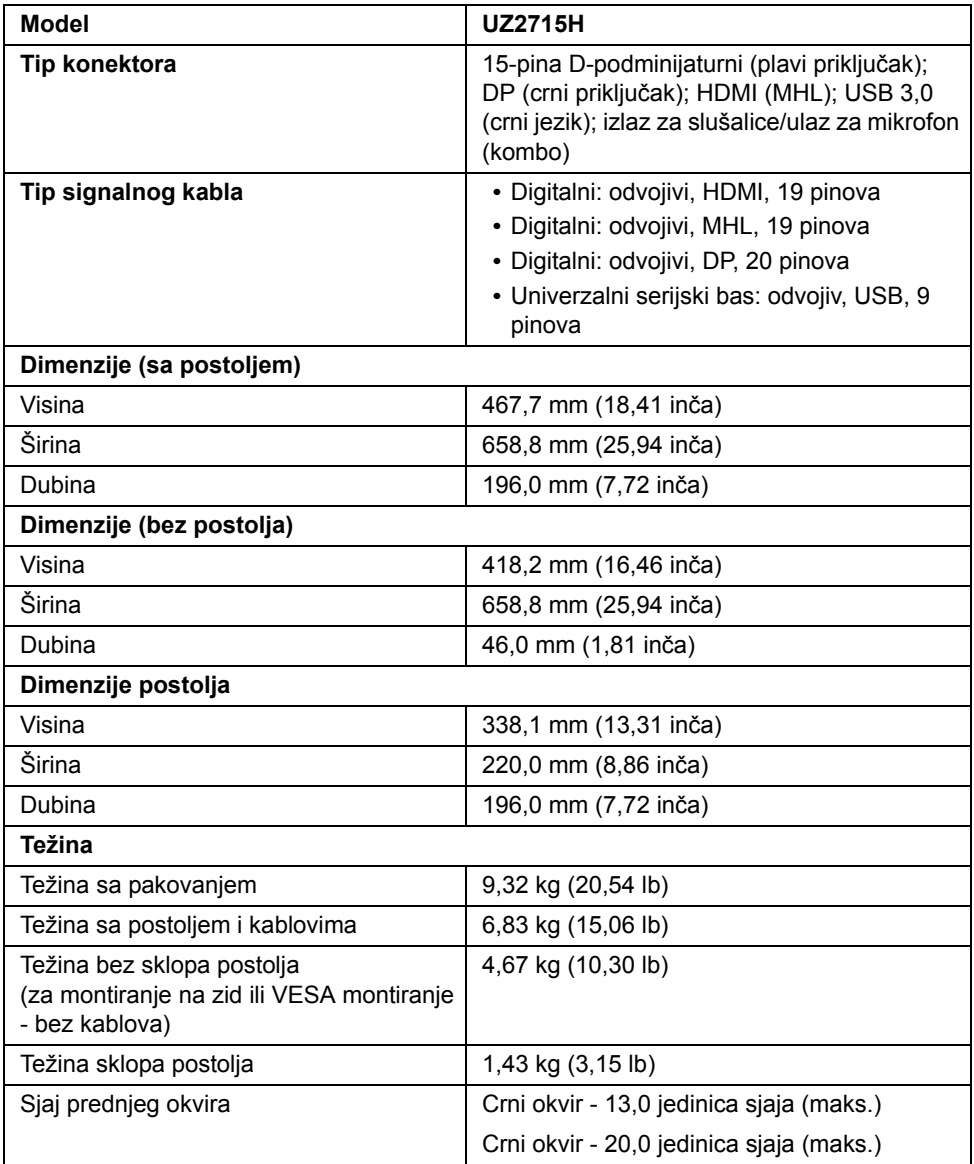

### **Karakteristike okruženja**

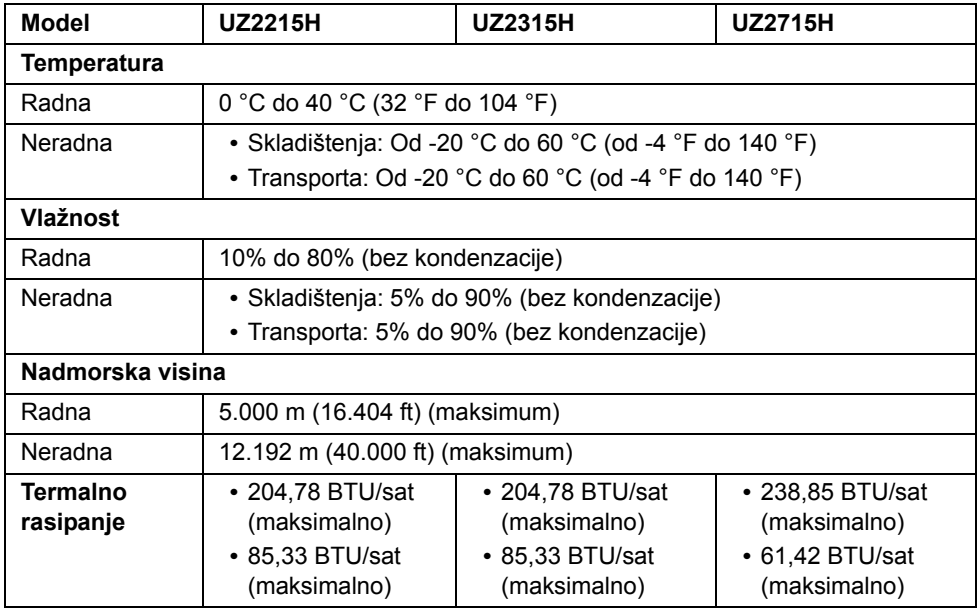

### <span id="page-20-0"></span>**Režimi za upravljanje energijom**

Ako na računaru imate instalirane grafičku karticu ili softver usaglašene sa VESA's DPM™ standardom, monitor može automatski da smanji svoju potrošnju energije kada nije u upotrebi. Ovo se zove *Režim za štednju energije*\*. Ukoliko kompjuter detektuje ulaz sa tastature, miša ili drugih ulaznih uređaja, monitor automatski nastavlja sa radom. Sledeća tabela pokazuje potrošnju energije i signaliranje ove automatske funkcije za štednju energije.

#### **UZ2215H**

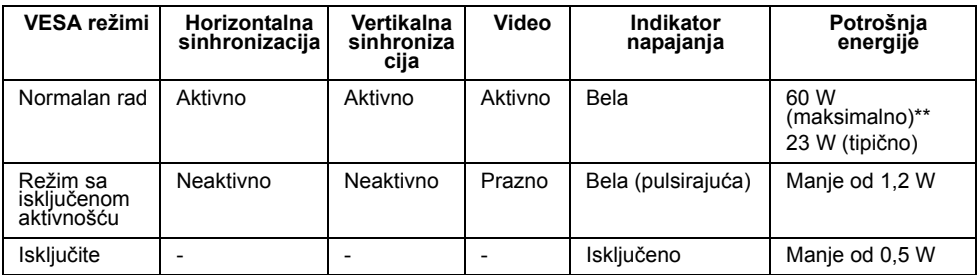

#### **UZ2315H**

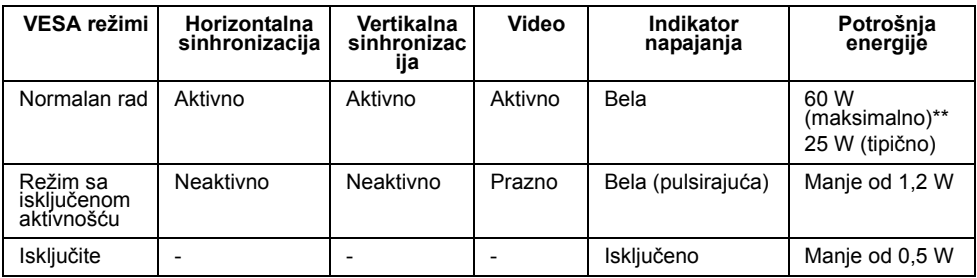

#### **UZ2715H**

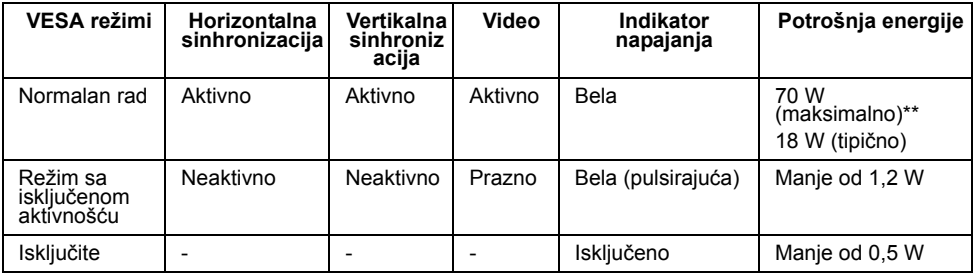

\*Nulta potrošnja energije u ISKLJUČENOM režimu može se postići isključivo izvlačenjem glavnog kabla iz monitora.

\*\* Maksimalna potrošnja energije sa maksimalnom osvetljenošću i aktivnim USB-om.

OSD funkcije samo u režimu normalnog rada. Kada se pritisne bilo koje dugme u aktivno isključenom režimu, prikazaće se jedna od sledećih poruka:

#### Dell UZ2X15H

There is no signal coming from your computer. Press any key on the keyboard or move the mouse to wake it up. If there is no display, press the monitor button now to select the correct input source on the On-Screen-Display menu.

ili

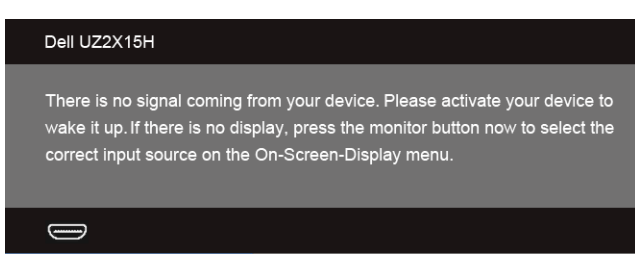

Aktivirajte kompjuter i monitor da dobijete pristup meniju na ekranu.

### **Dodele pinova**

#### **VGA priključak**

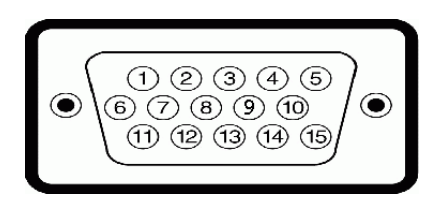

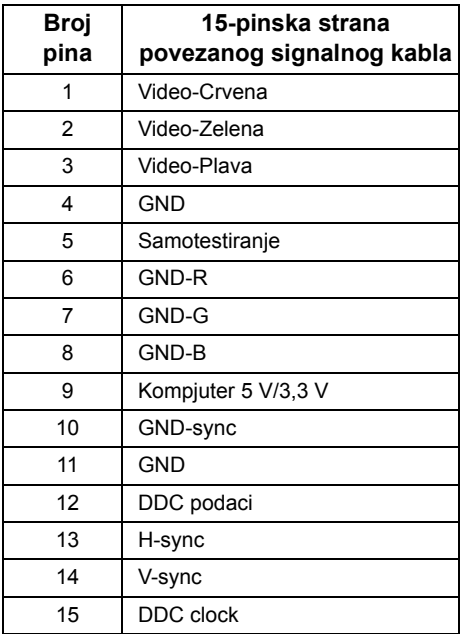

#### **DisplayPort konektor**

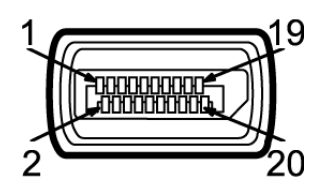

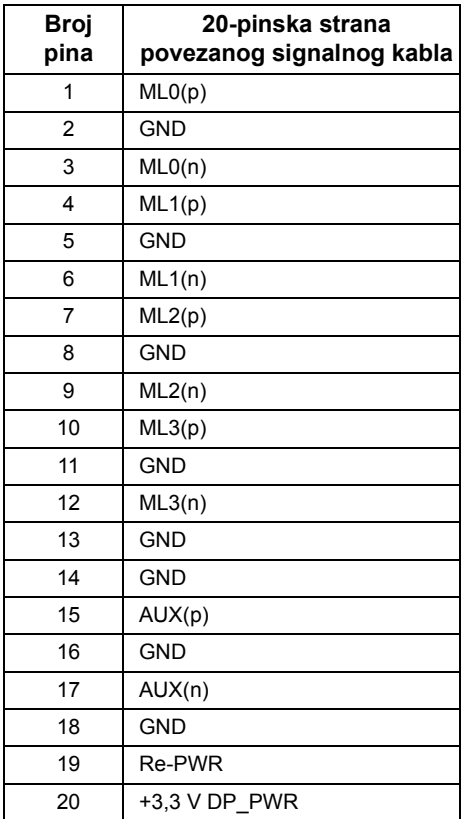

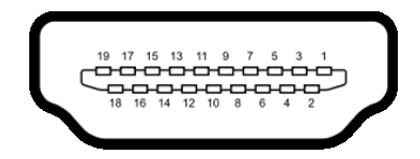

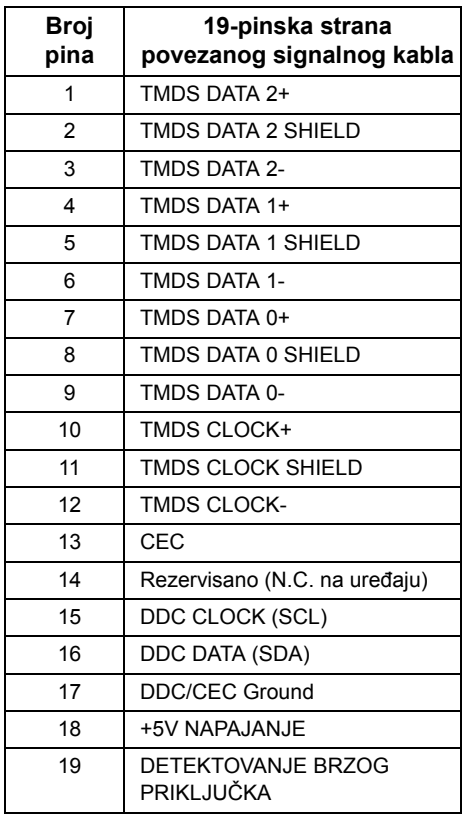

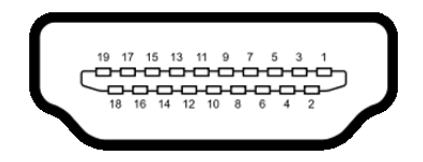

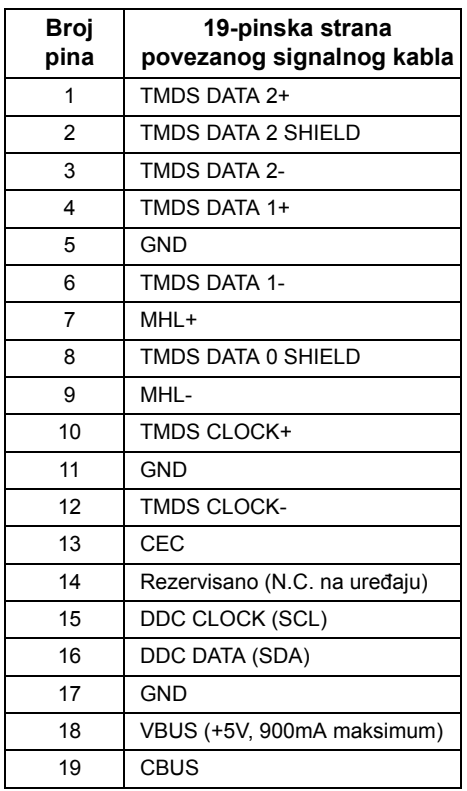

# <span id="page-25-0"></span>**Sposoban za rad nakon priključivanja**

Monitor možete da instalirate u bilo koji sistem koji je Plug-and-Play kompatibilan. Monitor računarskom sistemu automatski dostavlja svoje Extended Display Identification Data (EDID) (podatke o proširenom prikazu) koristeći protokole Display Data Channel (DDC), tako da sistem može da izvrši samostalnu konfiguraciju i optimizuje podešavanja monitora. Većina instalacija monitora su automatske, a ako želite možete da izaberete druga podešavanja. Za više informacija o menjanju postavki monitora, pogledajte [Koriš](#page-36-3)ćenje [monitora](#page-36-3).

# <span id="page-26-0"></span>**Univerzalni serijski bas (USB) interfejs**

Ovaj odeljak vam daje informacije o USB portovima koji su dostupni na monitoru.

**NAPOMENA:** Ovaj monitor je kompatibilan sa Super-Speed USB 3.0 standardom. Ø

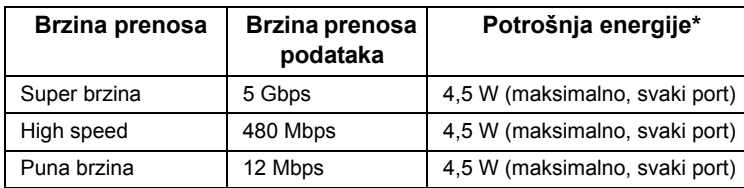

### **USB uzvodni priključak**

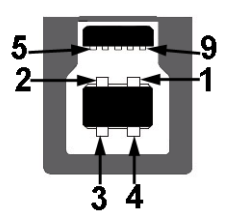

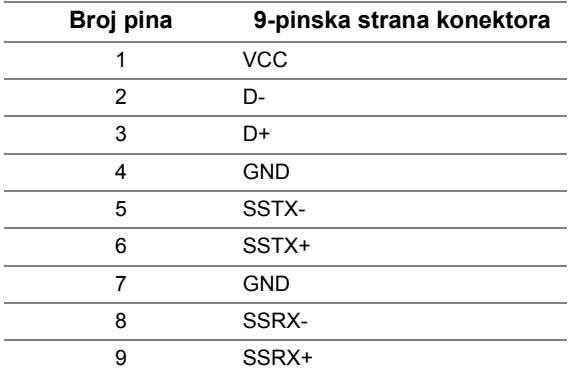

### **USB nizvodni priključak**

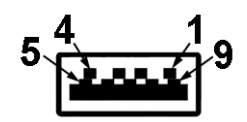

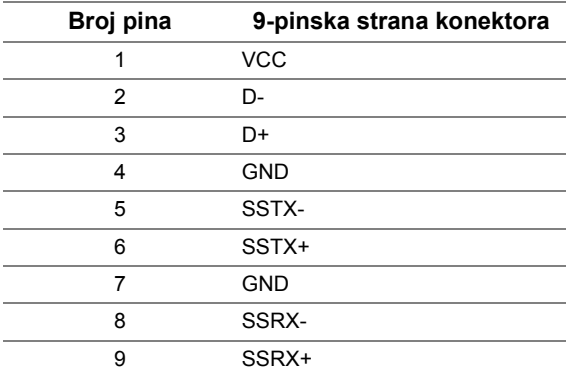

#### **USB portovi**

- **•** 1 uzvodni zadnja strana
- **•** 2 nizvodna zadnja strana

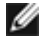

**NAPOMENA:** USB 3.0 funkcionalnost zahteva računar koji podržava USB 3.0 standard.

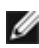

**NAPOMENA:** USB interfejs monitora radi samo kada je monitor uključen ili je u režimu uštede energije. Ako isključite monitor i zatim ga uključite, može biti potrebno nekoliko sekunde da bi povezane periferije nastavile s normalnim radom.

# <span id="page-27-0"></span>**Kvalitet LCD monitora i politika o pikselima**

Tokom procesa proizvodnje LCD monitora, nije neuobičajeno da se jedan ili više piksela fiksira u nepromenljivom stanju tako da ih je teško primetiti i ne utiču na kvalitet ili upotrebljivost monitora. Za više informacija o Kvalitetu Dell monitora i politici o pikselima, pogledajte Dell internet prezentaciju za podršku, na adresi: **http://www.dell.com/support/ monitors**.

# <span id="page-28-0"></span>**Smernice za održavanje**

### **Čišćenje vašeg monitora**

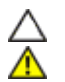

**OPREZ: Pročitajte i pratite** [Bezbednosna uputstva](#page-66-4) **pre čišćenja monitora.**

#### **UPOZORENJE: Pre čišćenja monitora, izvucite kabl za struju monitora iz električne utičnice.**

Za najbolji učinak, pratite uputstva data ispod kada otpakujete, čistite i rukujete sa monitorom:

- **•** Da očistite svoj antistatički ekran, blago navlažite meku, čistu krpu vodom. Ukoliko je moguće, koristite specijalnu maramicu za čišćenje enrana ili rastvor koji je pogodan za antistatičku oblogu. Nemojte da koristite benzol, amonijak, abrezivna sredstva za čišćenje ili kompresovani vazduh.
- **•** Koristite blago vlažnu, toplu krpu da očistite monitor. Izbegavajte da koristite bilo kakav deterdžent jer neki deterdženti ostavljaju mlečni film na monitoru.
- **•** Ukoliko, kada otpakujete svoj monitor, primetite beli prah, obrišite ga krpom.
- **•** Pažljivo rukujte sa svojim monitorom jer monitori tamne boje mogu da se ogrebu i na njima se bele ogrebotine vide više nego na monitorima svetle boje.
- **•** Da biste pomogli da monitor održi najbolji mogući kvalitet slike, koristite čuvar ekrana koji se dinamički menja i isključite monitor kada ga ne koristite.

# <span id="page-30-1"></span>**Prikačivanje postolja**

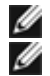

<span id="page-30-0"></span>**NAPOMENA:** Postolje je odvojeno od monitora kada ga šaljemo iz fabrike.

**NAPOMENA:** Ovo je primenljivo na monitor sa postoljem. Kada se kupi bilo koje drugo postolje, pogledajte vodič za podešavanje odgovarajućeg postolja za informacije o podešavanju.

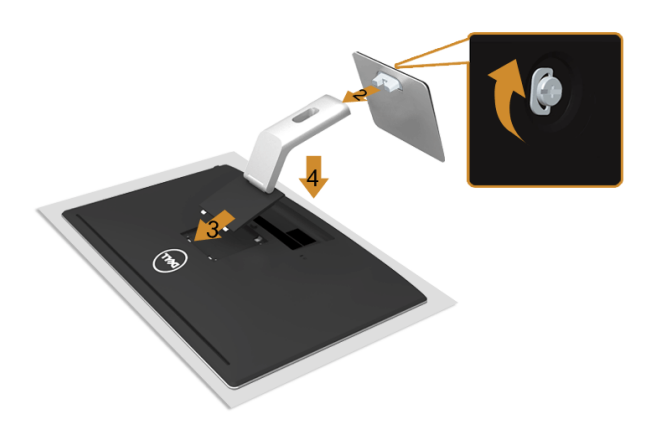

Da prikačite postolje monitora:

- **1.** Uklonite pokrivač i stavite monitor na njega.
- **2.** Prikačite podizač postolja za osnovu postolja i pričvrstite zavrtanj ispod osnove postolja.
- **3.** Ubacite dve pločice na gornjem delu postolja u žleb na poleđini monitora.
- **4.** Pritisnite nosač nadole sve dok se ne fiksira na predviđeno mesto.

# <span id="page-30-2"></span>**Povezivanje vašeg monitora**

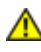

**UPOZORENJE: Pre nego što počnete bilo koji postupak u ovom odeljku, pratite**  [Bezbednosna uputstva](#page-66-4)**.**

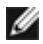

**NAPOMENA:** Nemojte da povežete sve kablove za kompjuter u isto vreme.

Da povežete svoj monitor sa kompjuterom:

**1.** Isključite kompjuter i izvucite kabl za struju. Povežite VGA/HDMI/MHL/DP kabl sa vašeg monitora za kompjuter.

#### **Povezivanje plavog VGA kabla**

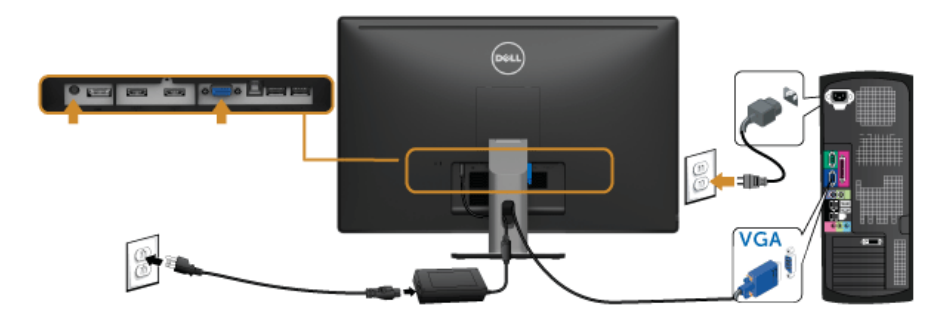

### **Povezivanje HDMI kabla**

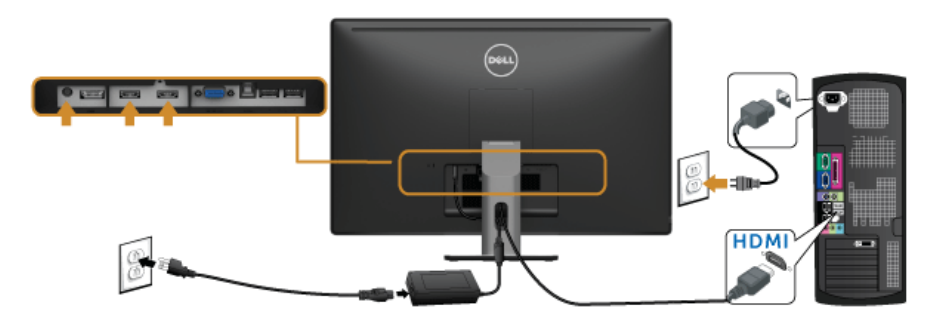

### **Povezivanje MHL kabla**

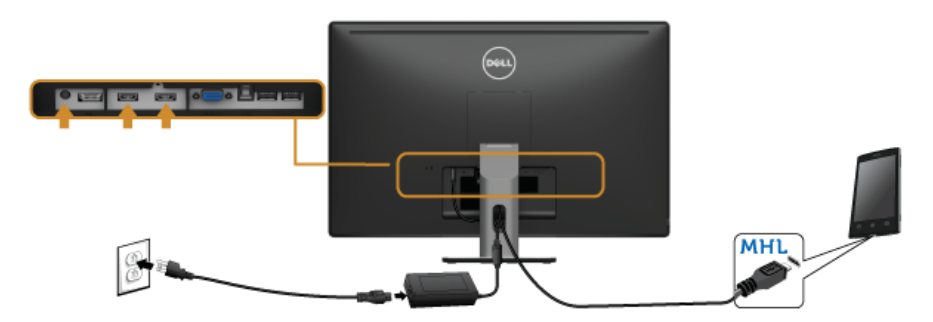

### **Povezivanje crnog DisplayPort kabla**

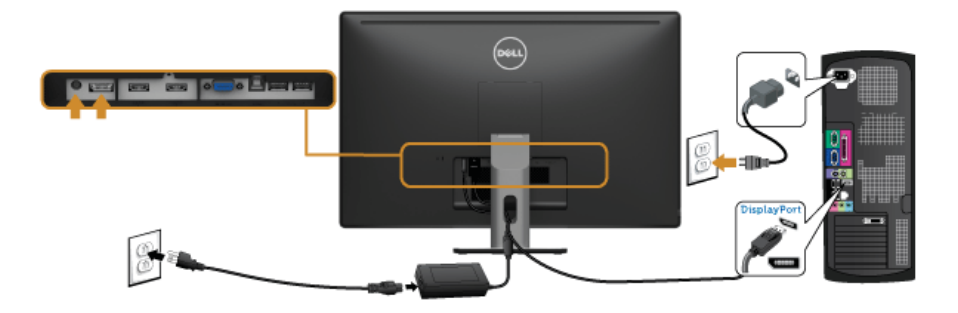

#### **Povezivanje USB 3.0 kabla**

Kada završite povezivanje VGA/DP/HDMI kabla, pratite proceduru ispod da povežete USB 3.0 kabl za kompjuter i završite podešavanje monitora:

- **1.** Povežite uzlazni USB 3.0 port (kabl prisutan) za odgovarajući USB 3.0 port na svom kompjuteru. (Pogledajte [Pogled odozdo](#page-10-0) za detalje.)
- **2.** Povežite USB 3.0 perifene uređaje za nizvodne USB 3.0 portove na monitoru.
- **3.** Uključite strujne kablove računara i monitora u najbližu utičnicu.
- **4.** Uključite monitor i računar. Ukoliko vaš monitor prikazuje sliku, instaliranje je završeno. Ukoliko ne prikazuje sliku, pogledajte Problemi specifič[ni za univerzalnu serijsku magistralu \(USB\).](#page-63-1)
- **5.** Upotrebite prorez za kablove na postolju monitora da organizujete kablove.

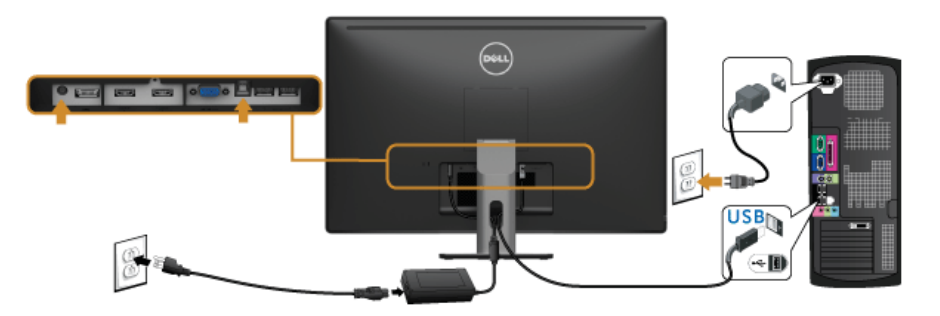

### **Korišćenje opcije Mobile-High Definition Link (MHL)**

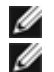

**NAPOMENA:** Ovaj monitor poseduje MHL sertifikaciju.

**NAPOMENA:** Da koristite MHL funkciju, koristite isključivo MHL sertifikovan kabl i izvorne uređaje koji podržavaju MHL izlaz.

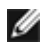

**NAPOMENA:** Nekim MHL izvornim uređajima može da bude potrebno više od nekoliko sekundi da prikažu sliku, u zavisnosti od MHL izvornih uređaja.

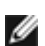

**NAPOMENA:** Kada uređaj sa povezanim MHL izvorom uđe u režim Pripravnosti, monitor prikazuje crni ekran ili poruku ispod, u zavisnosti od izlaza MHL izvora uređaja.

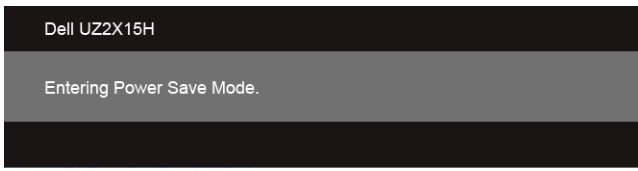

Da omogućite MHL povezivanje, molimo vas obavite korake date ispod:

- **1.** Piključite kablove za struju svog monitora u obližnji priključak za struju.
- **2.** Povežite (mikro) USB port na svom MHL izvornom uređaju za HDMI (MHL) 1 ili HDMI (MHL) 2 port na monitoru sa MHL sertifikovanim kablom. (Pogledajte [Pogled odozdo](#page-10-0) za detalje)
- **3.** Uključite monitor i MHL izvorni uređaj.

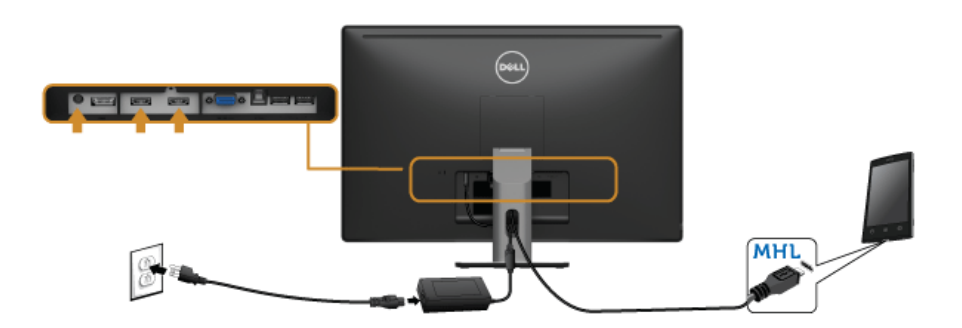

- **4.** Odaberite da izvor ulaza na monitoru bude HDMI (MHL) 1 ili HDMI (MHL) 2, korišćenjem menija na ekranu (vidi Korišć[enje menija na ekranu](#page-40-1) za detalje).
- **5.** Ukoliko monitor ne prikazuje sliku, pogledajte Problemi specifič[ni za mobilnu vezu](#page-64-2)  [visoke definicije \(MHL\).](#page-64-2)

# <span id="page-34-0"></span>**Organizovanje vaših kablova**

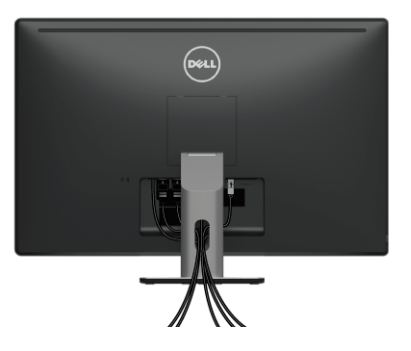

Kada povežete sve potrebne kablove sa vašim monitorom i računarom, (pogledajte odeljak [Povezivanje vašeg monitora](#page-30-2) za povezivanje kablova), složite sve kablove kao što je gore prikazano.

# <span id="page-34-1"></span>**Uklanjanje postolja monitora**

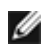

**NAPOMENA:** Da ne biste izgrebali LED ekran kada uklanjate postolje, postavite monitor na meku, čistu površinu.

**NAPOMENA:** Ovo je primenljivo na monitor sa postoljem. Kada kupite bilo koje drugo Ø postolje, pogledajte relevantno uputstvo za podešavanje tog postolja da bi ste ga podesili.

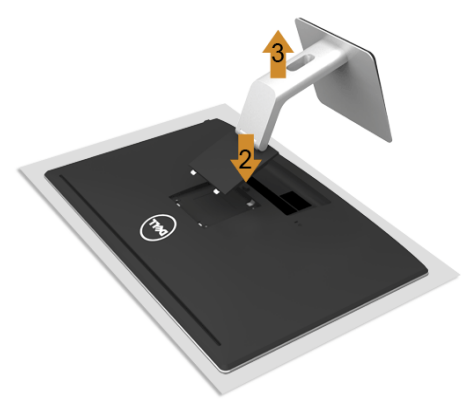

Da uklonite postolje:

- **1.** Postavite monitor na meku krpu ili jastuk.
- **2.** Pritisnite i držite dugme za oslobađanje postolja.
- **3.** Podignite postolje i odvojite ga od monitora.

# <span id="page-35-0"></span>**Montiranje na zid (opciono)**

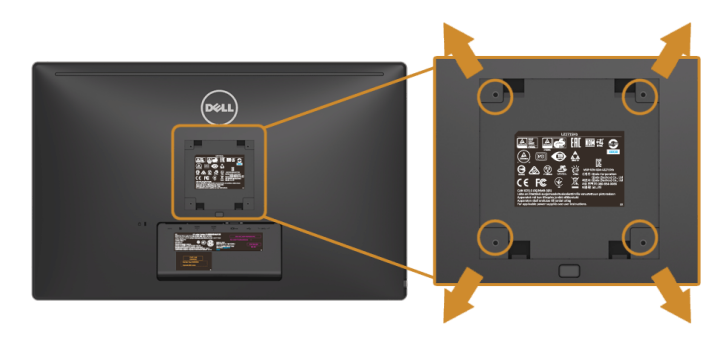

(Dimenzije zavrtnja: M4 x 10 mm).

Pogledajte uputstva koja ste dobili sa VESA-kompatibilnim kompletom za montiranje na zid.

- **1.** Postavite panel monitora na meku krpu ili jastuk i na stabilan, ravan sto.
- **2.** Uklonite postolje.
- **3.** Upotrebite Phillips krstasti odvijač da uklonite četiri zavrtnja koja pričvršćuju plastični poklopac.
- **4.** Prikačite držač za montiranje iz kompleta za montiranje na zid za monitor.
- **5.** Montirajte monitor na zid tako što ćete slediti uputstva koja dolaze uz komplet za montiranje na zid.

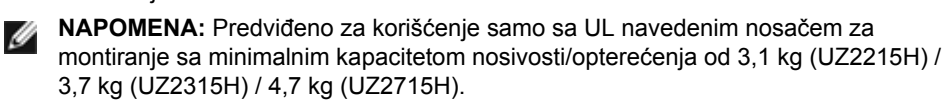

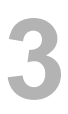

# <span id="page-36-2"></span>**Uključivanje monitora**

<span id="page-36-3"></span><span id="page-36-1"></span>

Pritisnite dugme **d** da biste uključili monitor.

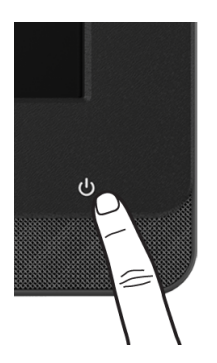

# <span id="page-36-0"></span>**Korišćenje kontrola prednjeg panela**

Koristite kontrolne tastere na prednjem delu monitora da povežete Microsoft<sup>®</sup> Lync<sup>®</sup> softver ili podesite karakteristike slike koja se prikazuje. Dok koristite ove tastere, meni na ekranu ili indikatorska lampica prikazuju numeričke vrednosti ili aktivnosti opcija dok ih menjate.

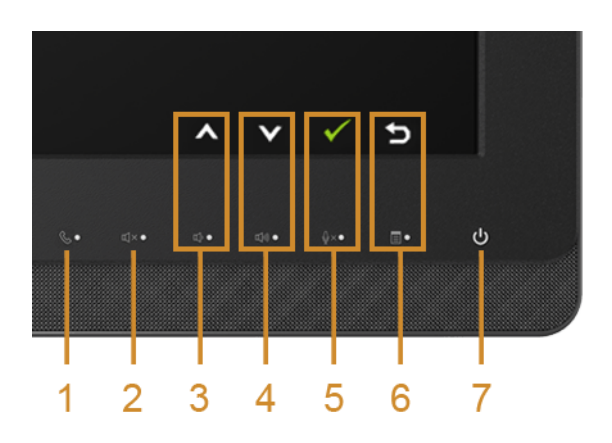

Sledeća tabela opisuje tastere prednjeg panela i tastere menija na ekranu:

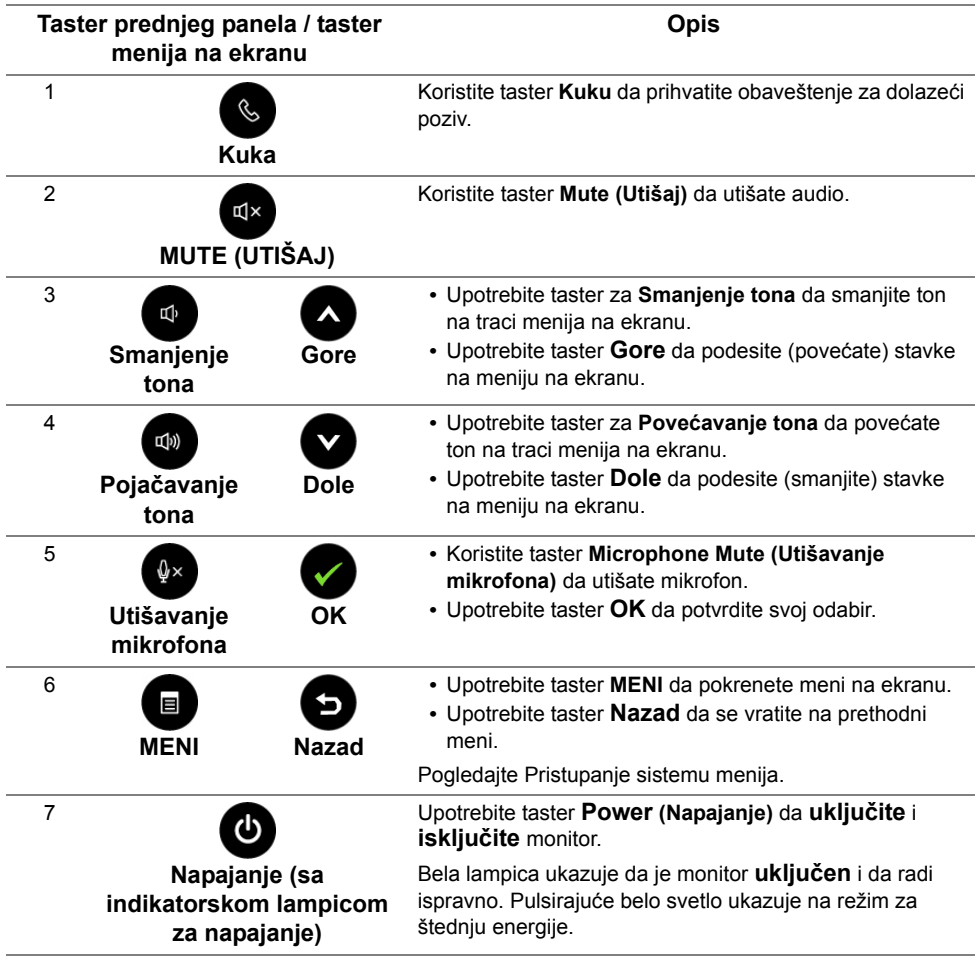

### **Pristupanje opciji Microsoft**® **Lync**® **preko Panel tastera**

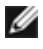

Da aktivirate Microsoft® Lync® funkciju sa svojim monitorom, proverite da je USB uzvodni kabl povezan između kompjutera i monitora. Ukoliko nije, pojaviće se sledeća poruka:

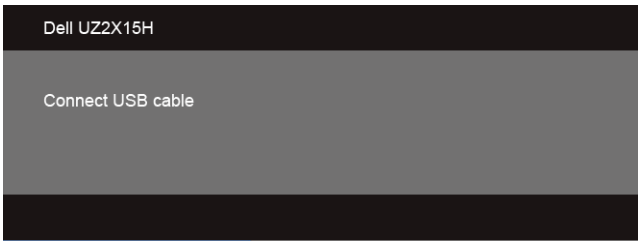

**NAPOMENA:** Tasteri na prednjem panelu, isključujući tastere za **pojačavanje i smanjivanje tona**, funkcionišu samo kada je funkcija Microsoft® Lync® aktivna na vašem kompjuteru.

**1.** Kuka

Svetlo tastera za **Kuku** treperi kada vas neko pozove preko opcije Lync. Pritisnite na taster za **Kuku** da odgovorite na dolazni poziv ili video poziv.

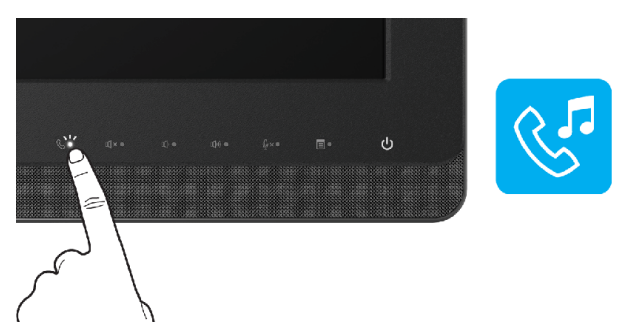

Da završite aktivni glasovni ili video poziv, pritisnite na taster za **Kuku**.

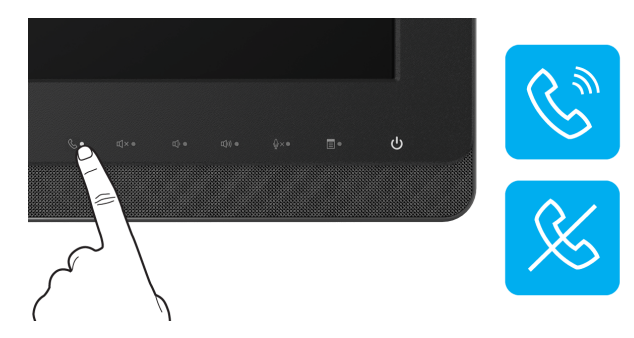

**2.** Utišaj

Da utišate audio, pritisnite taster **Mute (Utišaj)**. Svetlo tastera za utišavanje se pali kada je audio utišan.

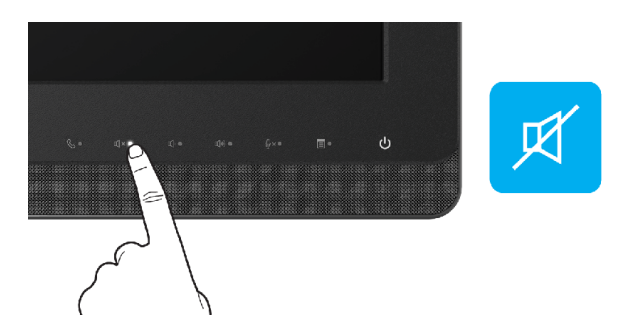

**3.** Smanjivanje/pojačavanje tona

Da podesite ton, pritisnite tastere za **smanjivanje** ili **pojačavanje tona**. Aktivirani meni na ekranu pokazuje numeričke vrednosti za nivo jačine tona.

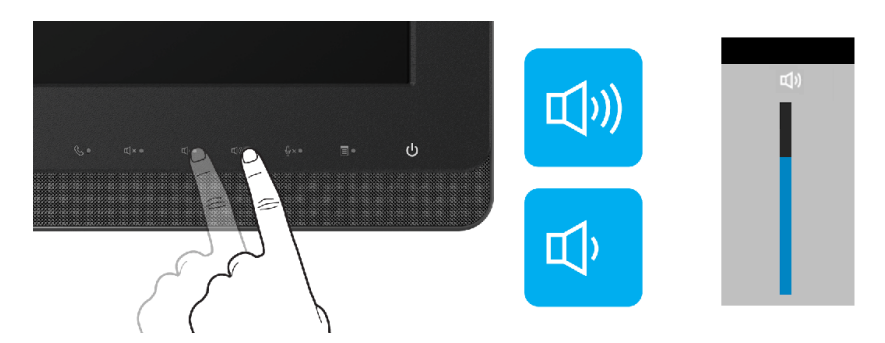

**4.** Utišavanje mikrofona

Da utišate mikrofon, pritisnite taster **Microphone Mute (Utišaj mikrofon)**. Svetlo tastera za utišavanje mikrofona se pali kada je mikrofon utišan.

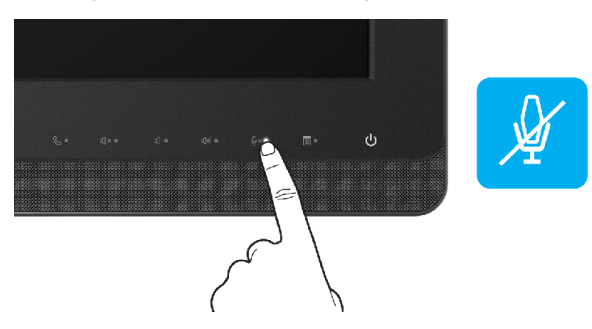

# <span id="page-40-1"></span><span id="page-40-0"></span>**Korišćenje menija na ekranu (OSD)**

#### <span id="page-40-2"></span>**Pristupanje sistemu menija**

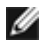

**NAPOMENA:** Ako promenite podešavanja i zatim nastavite u drugi meni ili izađete iz menija na ekranu, monitor će automatski sačuvati te promene. Promene se takođe čuvaju ukoliko promenite podešavanja i potom sačekate da meni na ekanu nestane.

**1.** Pritisnite taster  $\blacksquare$  da pokrenete meni na ekranu i prikažete glavni meni.

#### **Glavni meni za analogni (VGA) unos**

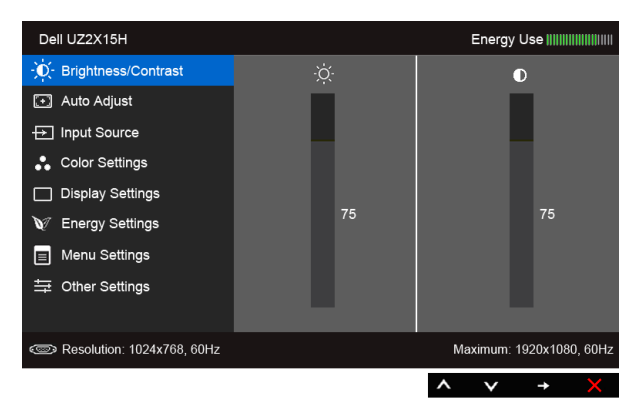

#### **Glavni meni za digitalni (HDMI (MHL) 1/ HDMI (MHL) 2) ulaz**

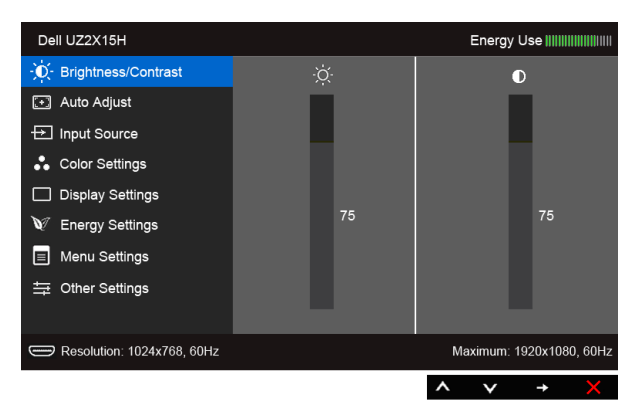

ili

#### **Glavni meni za digitalni (DP) unos**

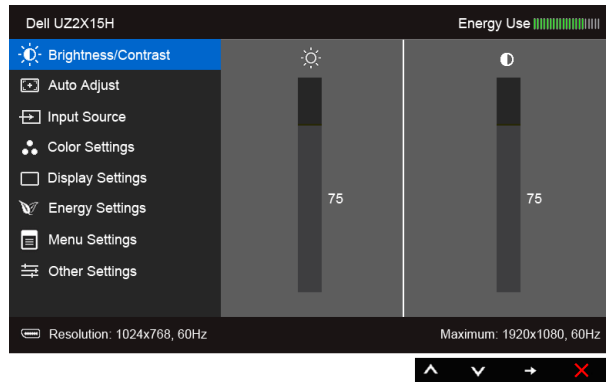

- **2.** Pritisnite tastere **da** i **da** se pomerite između opcija za podešavanje. Dok se krećete sa jedne ikonice na drugu, ime opcije biće označeno. Pogledajte sledeću tabelu za potpuni spisak svih opcija koje su dostupne za monitor,
- **3.** Upotrebite  $\bigodot$  da aktivirate označenu opciju.
- **4.** Upotrebite tastere **de i da biste izabrali željeni parametar.**
- **5.** Pritisnite  $\bigcirc$  da uđete na kliznu traku i potom upotrebite tastere  $\bigcirc$  i  $\bigcirc$ , u skladu sa indikatorima menija, da obavite promene.
- **6.** Odaberite **da** da se vratite na glavni meni.

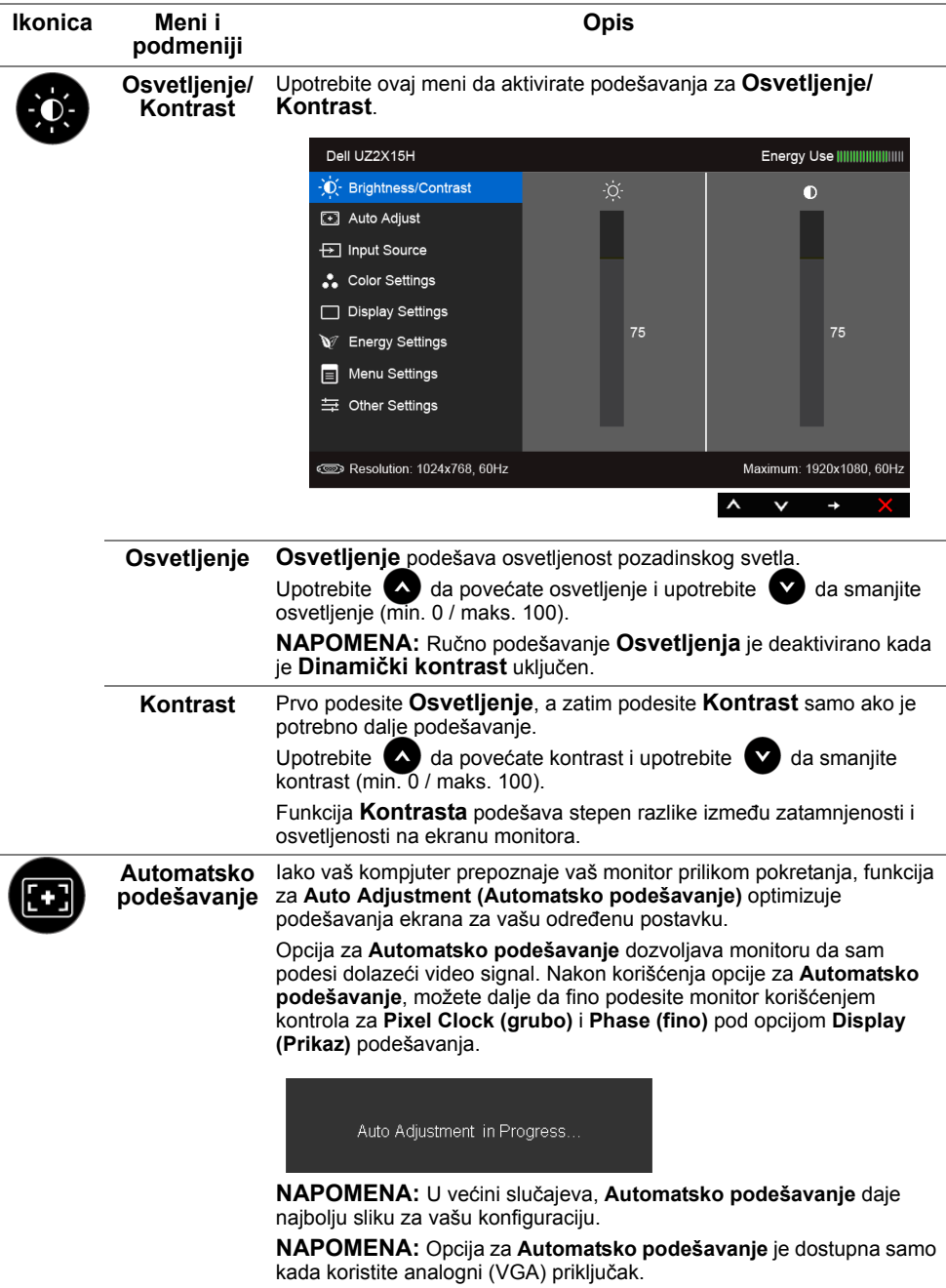

<span id="page-43-0"></span>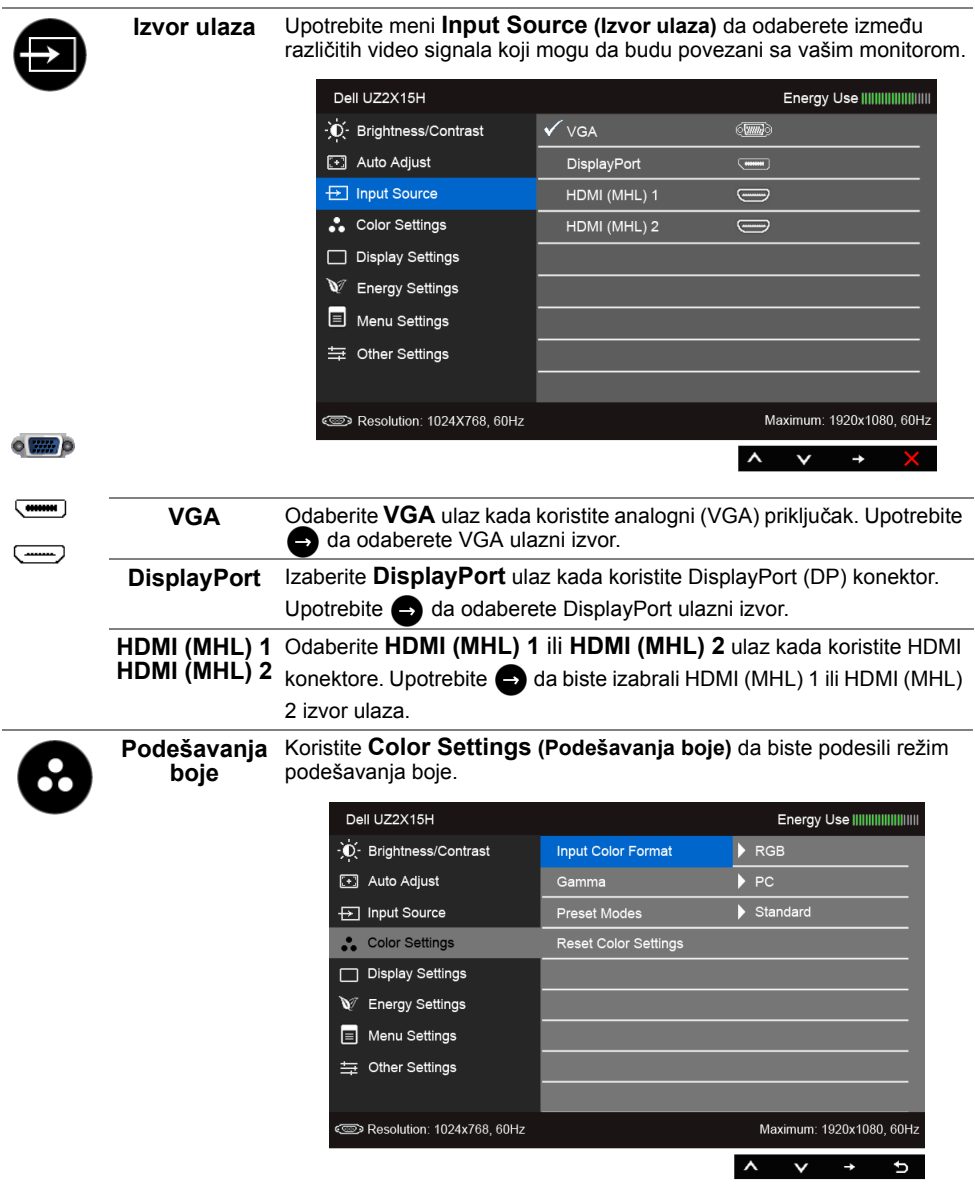

#### **Format ulazne**  Omogućava vam da podesite režim video ulaza na:

**boje**

**RGB**: Odaberite ovu opciju ukoliko je vaš monitor povezan za kompjuter (ili DVD plejer) preko HDMI kabla (ili DisplayPort kabla); ili za MHL uređaje preko MHL kabla.

**YPbPr**: Odaberite ovu opciju ukoliko je vaš monitor povezan za DVD plejer preko YPbPr korišćenjem HDMI kabla (ili DisplayPort kabla); ili za MHL uređaje preko YPbPr korišćenjem MHL kabla.

Ili ukoliko podešavanje izlaza za boju DVD-ja (ili MHL uređaja) nije RGB.

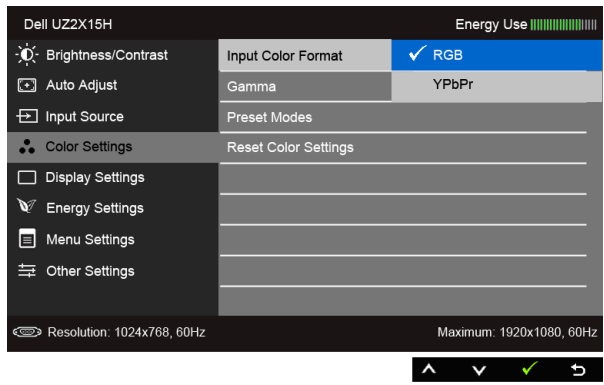

**Gama** Dozvoljava vam da podesite **Gamma** opciju za **PC** ili **MAC**.

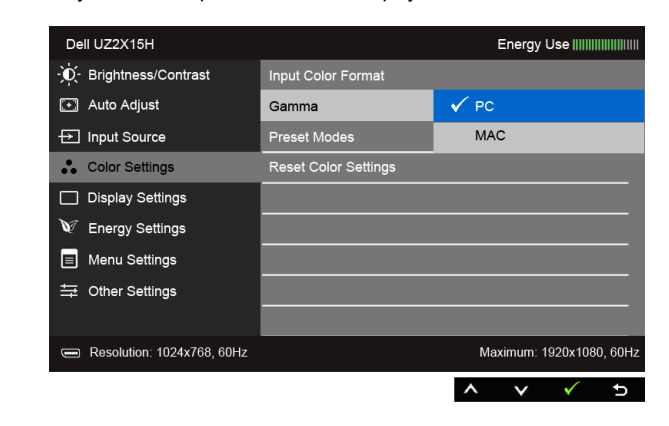

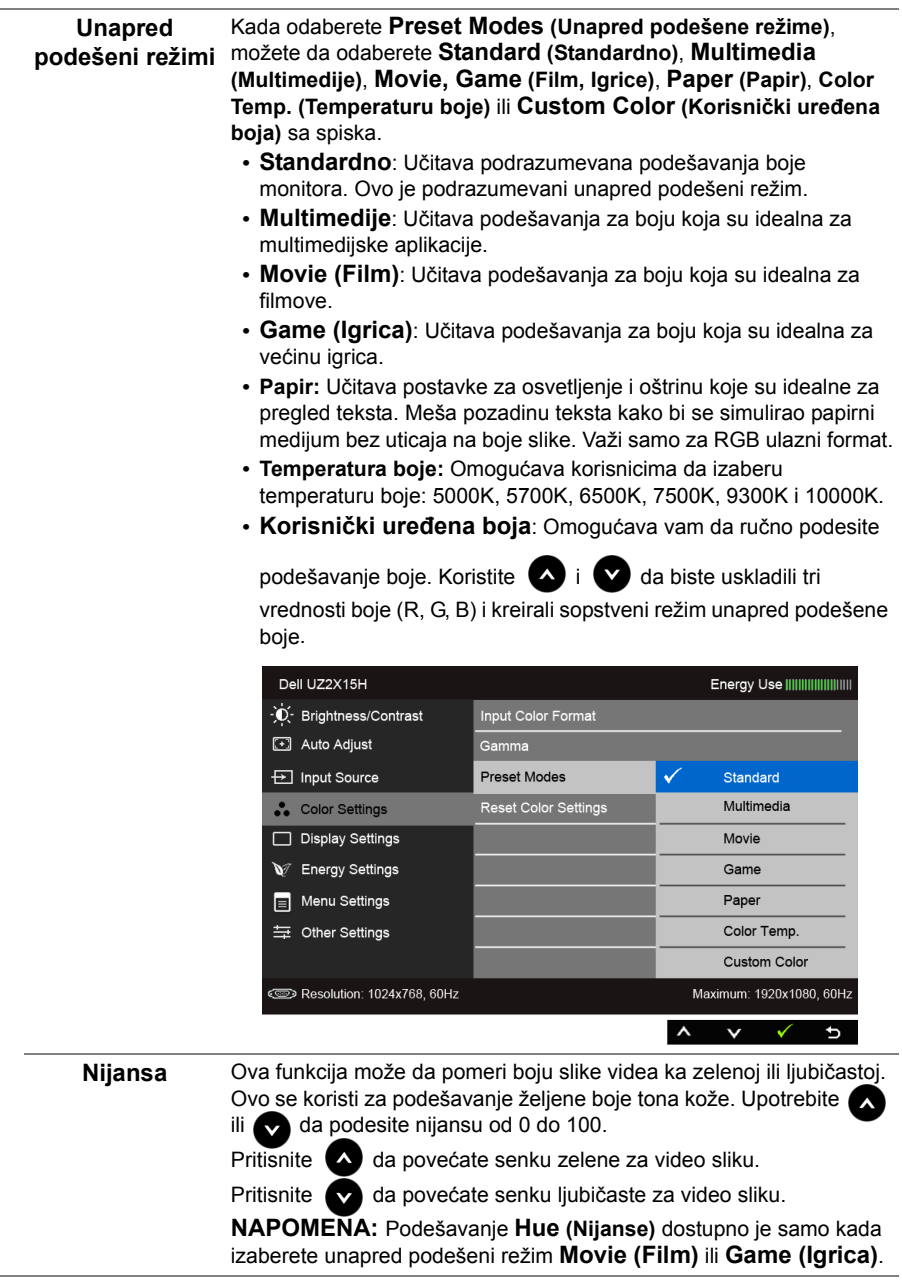

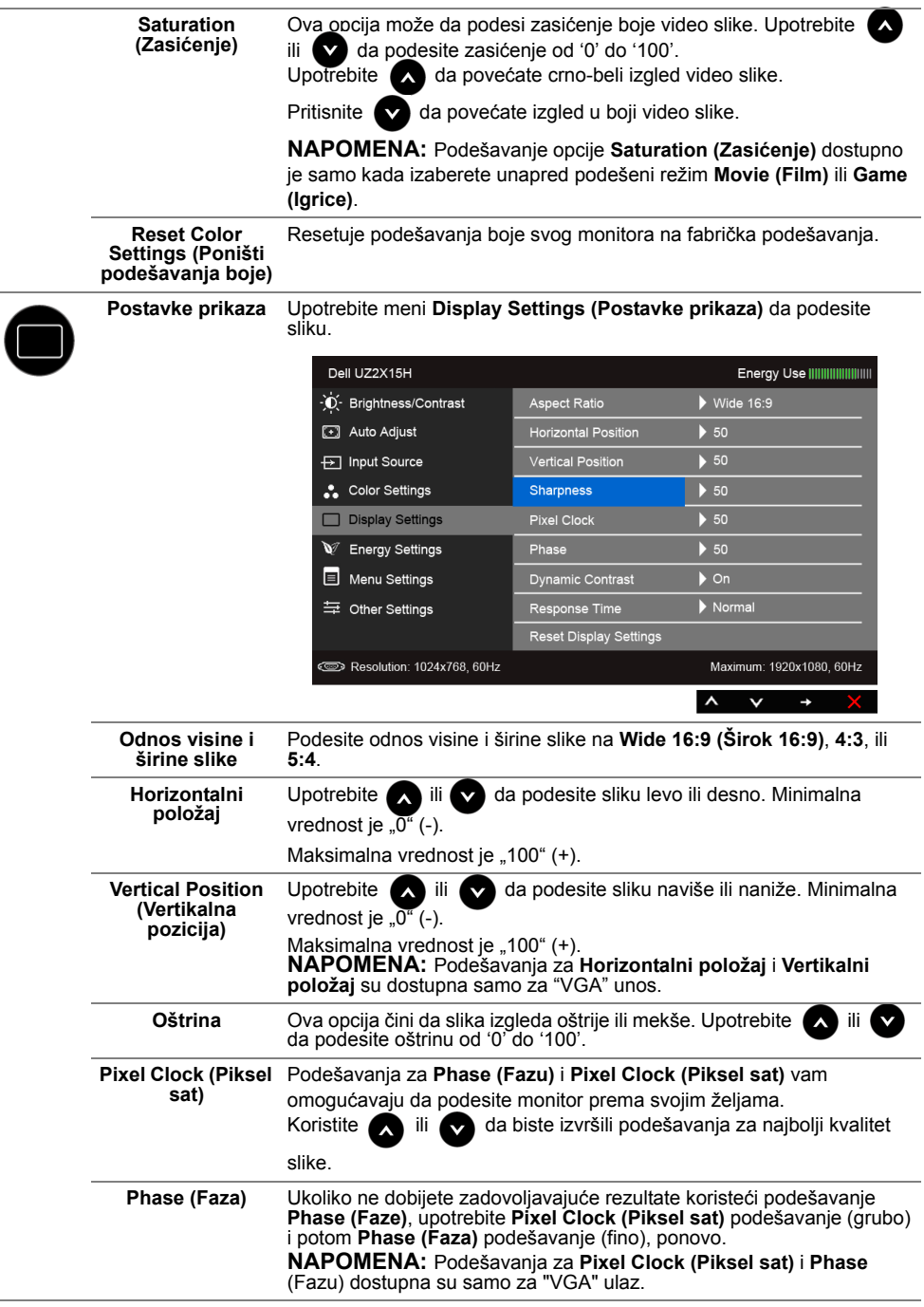

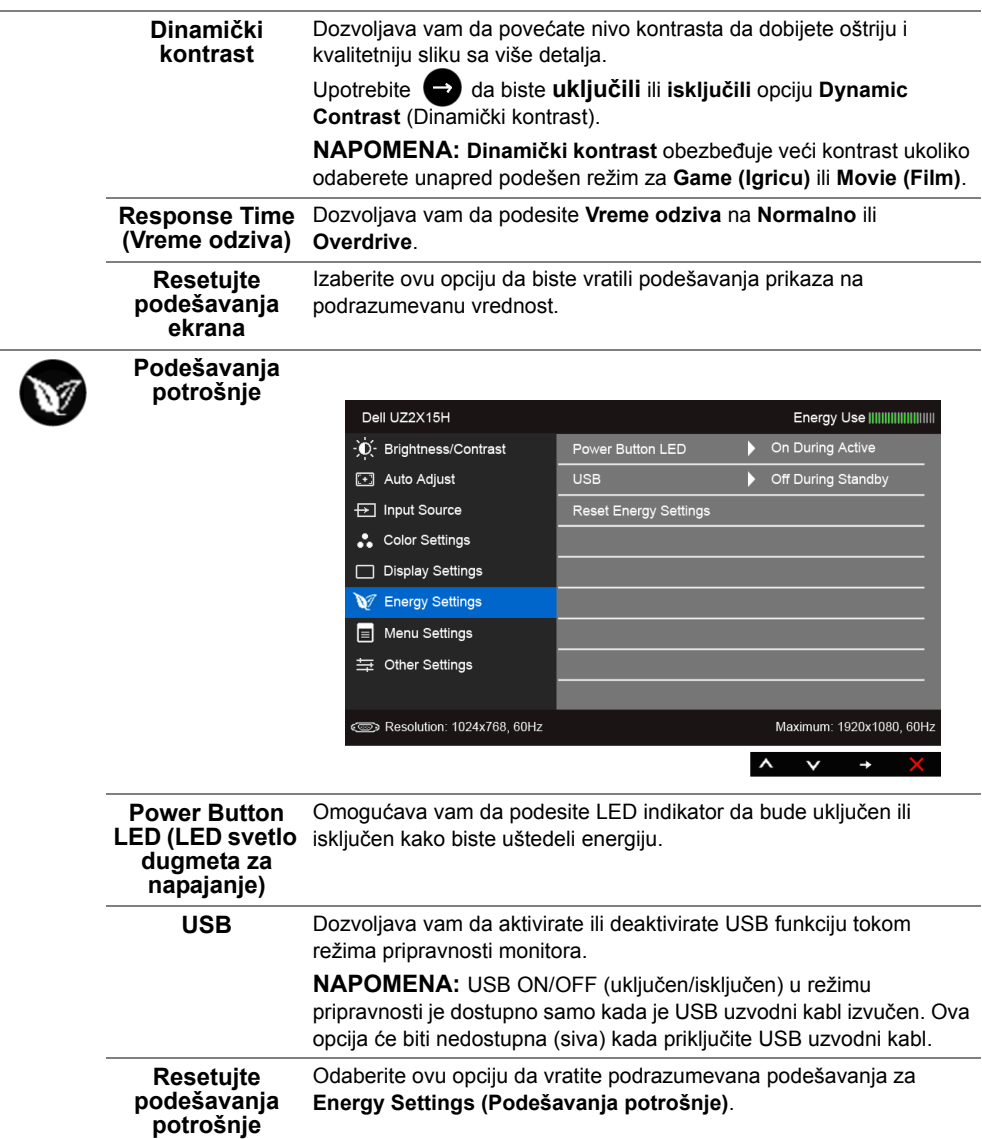

<span id="page-48-0"></span>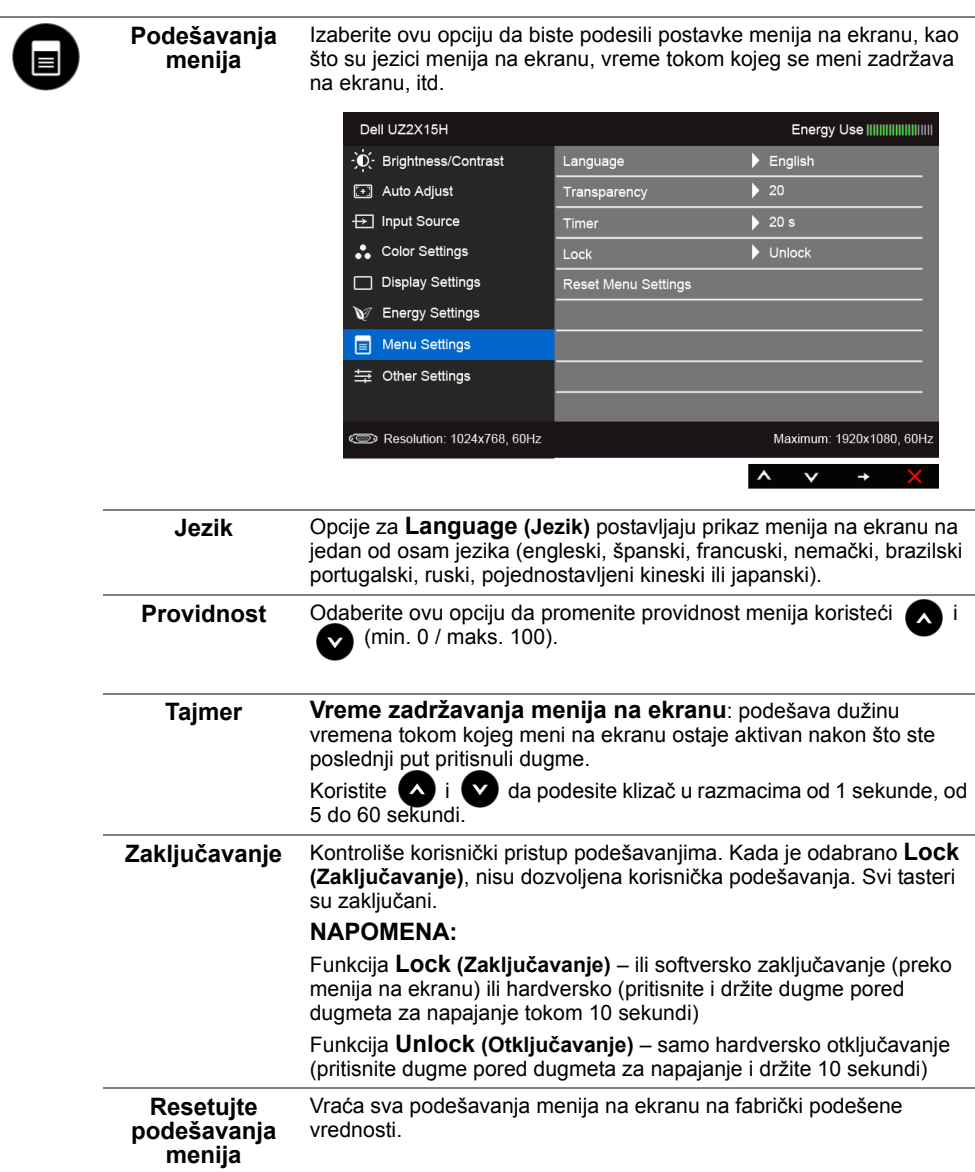

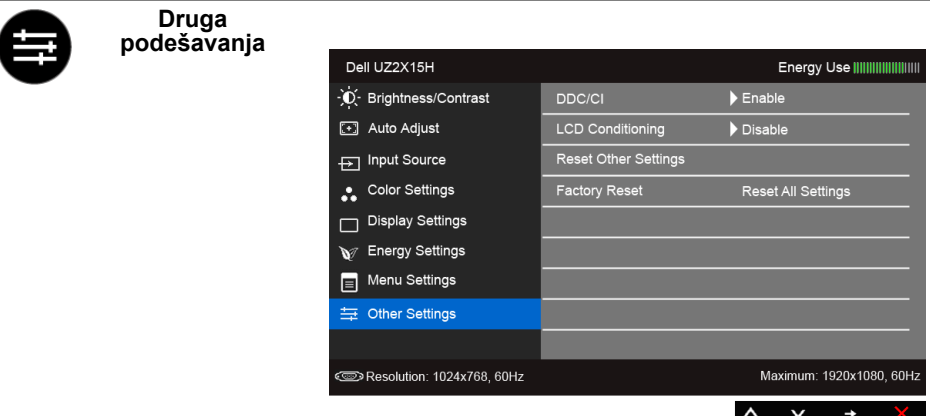

**DDC/CI DDC/CI** (Display Data Channel/Command Interface) omogućava podešavanje parametara monitora (osvetljenje, balans boje, itd.) putem softvera na računaru.

> Ovu funkciju možete da deaktivirate odabiranjem opcije **Disable (Deaktiviraj)**.

Omogućite ovu funkciju za najbolje korisničko iskustvo i optimalan rad svog monitora.

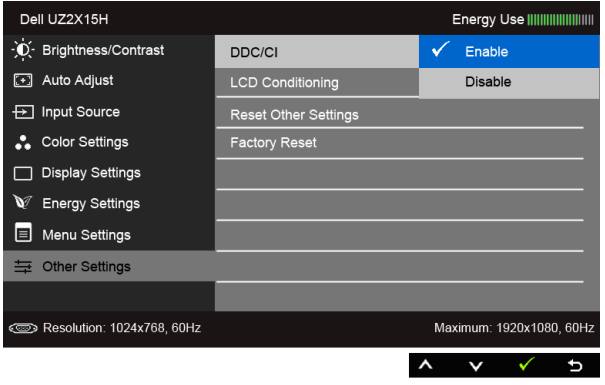

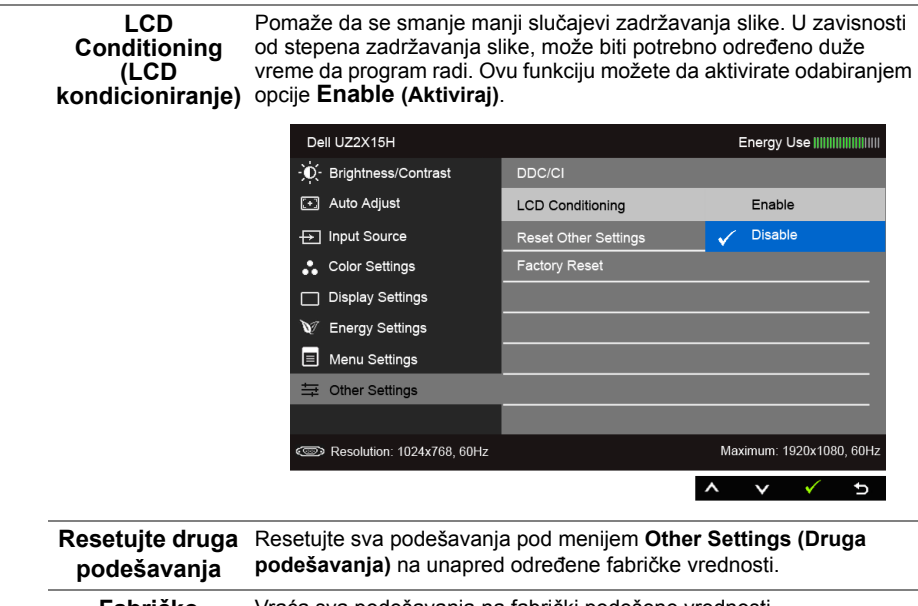

**Fabričko podešavanje** Vraća sva podešavanja na fabrički podešene vrednosti.

**NAPOMENA:** Ovaj monitor ima ugrađenu opciju da automatski kalibriše osvetljenje, Ø da kompenzira LCD starenje.

#### **Poruke upozorenja menija na ekranu**

Kada je opcija za **Dinamički kontrast** aktivirana (u ovim unapred podešenim režimima: **Game (Igrica)** ili **Movie (Film)**), ručno podešavanje osvetljenja je deaktivirano.

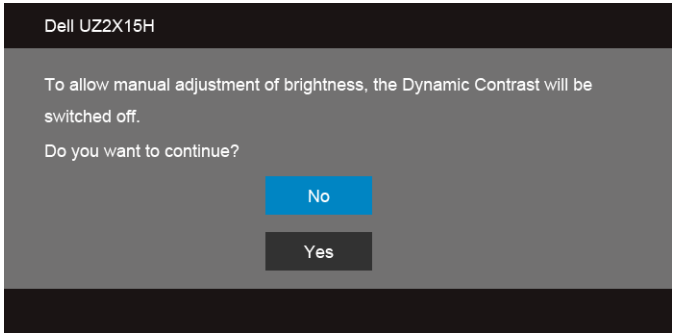

Kada monitor ne podržava određenu rezoluciju, možete da vidite sledeću poruku:

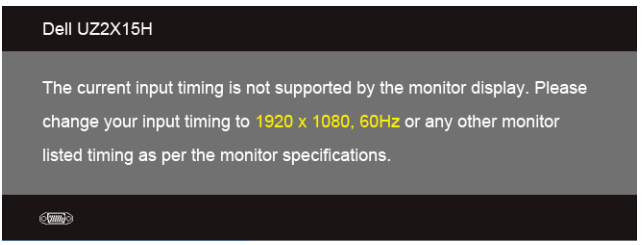

Ovo znači da monitor ne može da se sinhronizuje sa signalom koji prima od kompjutera. Pogledajte [Specifikacije monitora](#page-11-1) za opsege Horizontalne i Vertikalne frekvencije koje ovaj monitor konstantuje. Preporučeni režim je 1920 x 1080.

Možete da vidite sledeću poruku pre nego što se DDC/CI funkcija deaktivira:

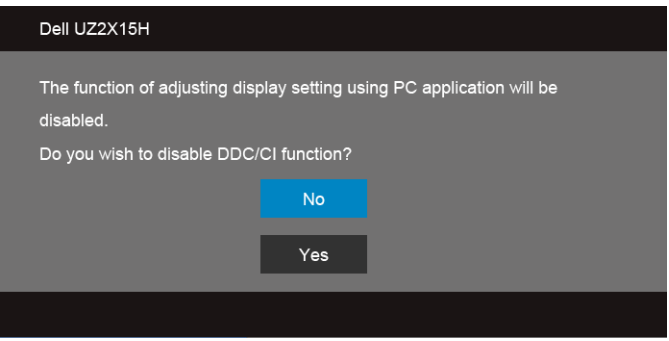

Kada monitor uđe u režim **Power Save (Štednja energije)**, pojaviće se sledeća poruka:

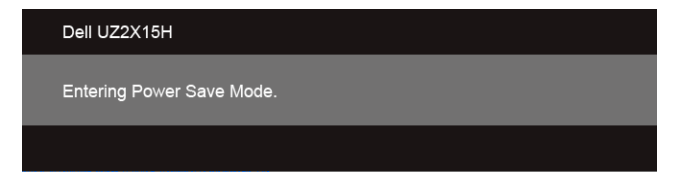

Aktivirajte kompjuter i probudite monitor da dobijete pristup [OSD](#page-40-0).

Ukoliko pritisnete bilo koji taster sem tastera za napajanje, jedna od sledećih poruka će se pojaviti u zavisnosti od odabranog ulaza:

#### **VGA/HDMI (MHL) ulaz**

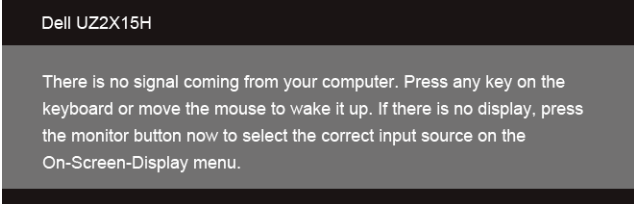

ili

#### Dell UZ2X15H

 $\bigoplus$ 

There is no signal coming from your device. Please activate your device to wake it up. If there is no display, press the monitor button now to select the correct input source on the On-Screen-Display menu.

Ukoliko je izabran VGA, HDMI (MHL) ili DP ulaz i odgovarajući kabl nije povezan, ploveći dijaloški okvir poput okvira prikazanog ispod se pojavljuje.

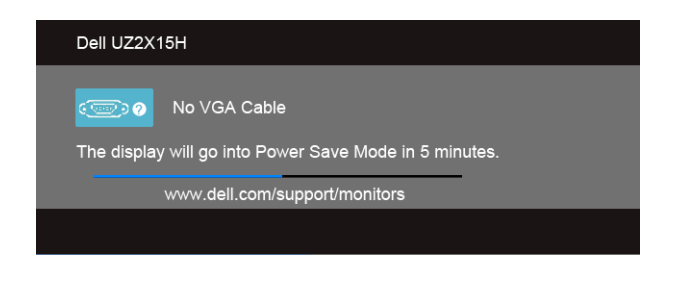

ili

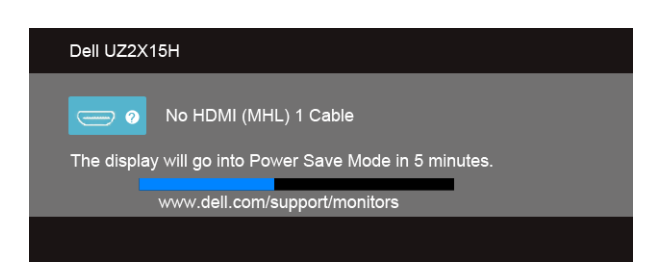

ili

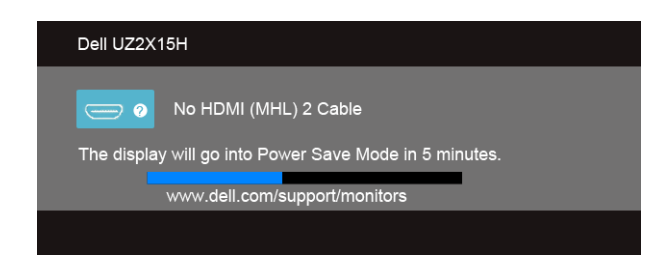

ili

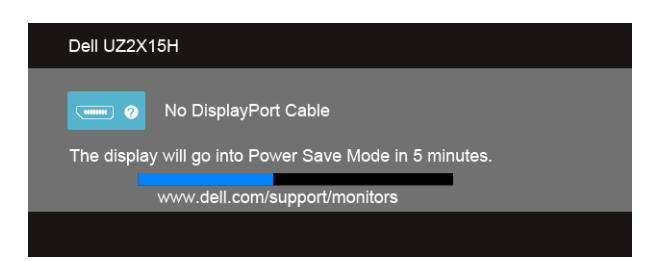

Pogledajte [Rešavanje problema](#page-58-2) za više informacija.

# <span id="page-54-0"></span>**Korišćenje nagiba (za UZ2215H i UZ2715H)**

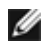

**NAPOMENA:** Ovo je primenljivo na monitor sa postoljem. Kada kupite bilo koje drugo postolje, pogledajte relevantno uputstvo za podešavanje tog postolja da bi ste ga podesili.

### **Nagib**

Kada je postolje prikačeno za monitor, možete da nagnete monitor na najudobniji ugao gledanja.

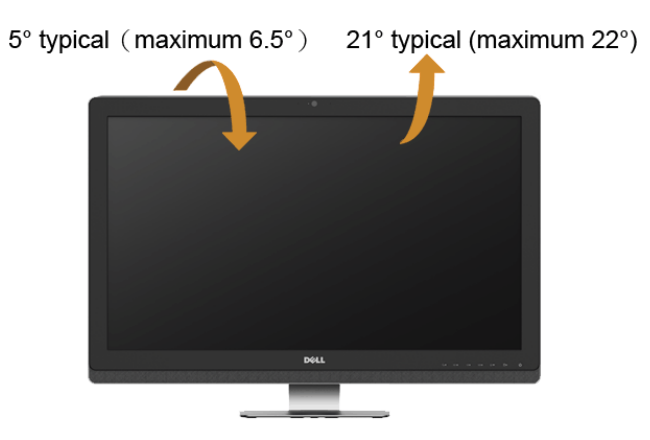

**NAPOMENA:** Postolje je odvojeno od monitora kada ga šaljemo iz fabrike.

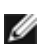

# <span id="page-55-0"></span>**Korišćenje Nagiba, Okretanja i Vertikalnog produženja (za UZ2315H)**

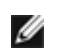

**NAPOMENA:** Ovo je primenljivo na monitor sa postoljem. Kada kupite bilo koje drugo postolje, pogledajte relevantno uputstvo za podešavanje tog postolja da bi ste ga podesili.

### **Nagib, Okretanje**

Kada je postolje povezano s monitorom, možete da nagnete ili okrećete monitor za postizanje najudobnijeg ugla gledanja.

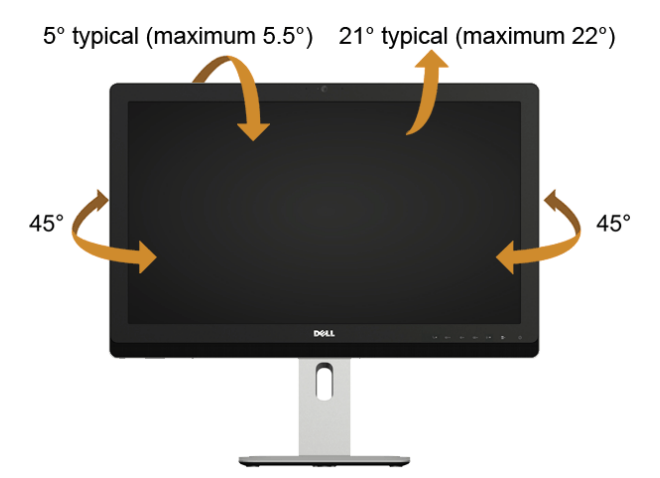

**NAPOMENA:** Postolje je odvojeno od monitora kada ga šaljemo iz fabrike. M

### <span id="page-55-1"></span>**Vertikalno produženje**

Ø

**NAPOMENA:** Postolje se vertikalni izvlači do 125 mm.

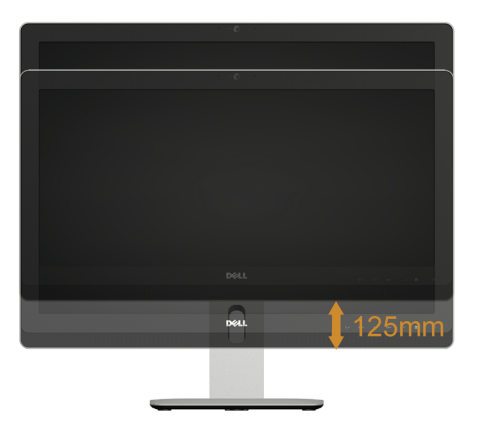

### **Rotiranje monitora**

Pre nego što rotirate monitor, vaš monitor treba da bude u potpunosti vertikalno produžen [\(Vertical Extension\)](#page-55-1) i u potpunosti nagnut, kako bi se izbeglo da se donja ivica monitora udari.

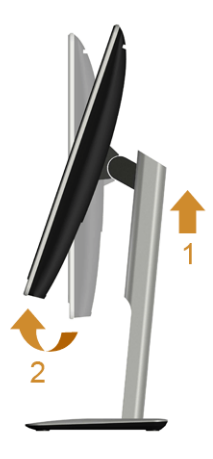

#### **Okretanje u smeru kretanja kazaljke na satu**

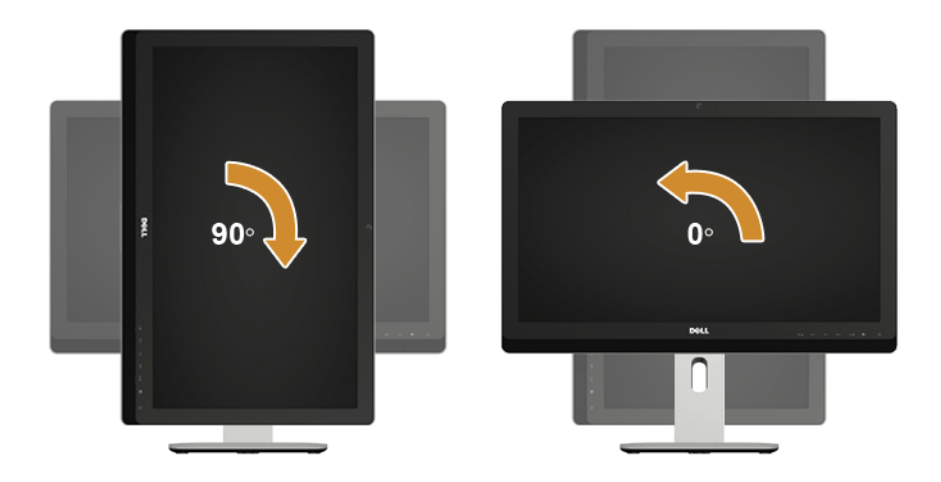

# <span id="page-57-0"></span>**Podešavanje postavki rotacije ekrana vašeg sistema (za UZ2315H)**

Nakon što rotirate monitor, potrebno je da završite postupak u nastavku da biste prilagodili Rotation Display Settings (Podešavanja rotiranog ekrana) vašeg sistema.

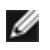

**NAPOMENA:** Ukoliko koristite monitor sa kompjuterom koji nije marke Dell, treba da odete na internet prezentaciju za grafički drajver proizvođača vašeg kompjutera za informacije o okretanju "sadržaja" ekrana.

Da podesite postavke za okretanje ekrana:

- **1.** Kliknite desnim klikom miša na desktop i kliknite na **Properties (Svojstva)**.
- **2.** Odaberite tabelu **Settings (Postavke)** i kliknite na tabelu **Advanced (Napredno)**.
- **3.** Ukoliko imate ATI grafičku karticu, odaberite tabelu **Rotation (Okretanje)** i postavite željenu rotaciju.
- **4.** Ukoliko imate nVidia grafičku karticu, kliknite na **nVidia** tabelu, u koloni sa leve strane odaberite **NVRotate**, i potom odaberite željenu rotaciju.
- **5.** Ako imate Intel® grafičku karticu, izaberite karticu **Intel** graphics (Intel grafička kartica), kliknite na **Graphic Properties (Svojstva grafičke kartice)**, izaberite karticu **Rotation (Rotacija)** i zatim izaberite željenu rotaciju.
- **NAPOMENA:** Ako ne vidite opciju rotacije ili ako ne radi pravilno, idite na lokaciju Ø **www.dell.com/support** i preuzmite najnoviji upravljački program za svoju grafičku karticu.

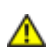

<span id="page-58-2"></span><span id="page-58-0"></span>**UPOZORENJE:** Pre nego što počnete bilo koji postupak u ovom odeljku, pratite [Bezbednosna uputstva](#page-66-4).

# <span id="page-58-1"></span>**Samotestiranje**

Vaš monitor poseduje opciju za samotestiranje koja vam dozvoljava da proverite da li vaš monitor radi ispravno. Ukoliko su vaš monitor i kompjuter ispravno povezani ali je ekran monitora i dalje taman, pokrenite samotestiranje monitora obavljajući sledeće korake:

- **1.** Isključite i računar i monitor.
- **2.** Isključite video kabl sa zadnjeg dela računara. Da obezbedite ispravno samotestiranje, uklonite sve digitalne i analogne kablove sa poleđine kompjutera.
- **3.** Uključite monitor.

Plutajući dijaloški okvir bi trebalo da se pojavi na ekranu (sa crnom pozadinom) ukoliko monitor ne može da primeti video signal i radi ispravno. Dok je monitor u režimu za samotestiranje, lampica ostaje bela. Takođe, u zavisnosti od odabranog ulaza, jedan od dijaloga prikazanih ispod će se kontinuirano pomerati preko ekrana.

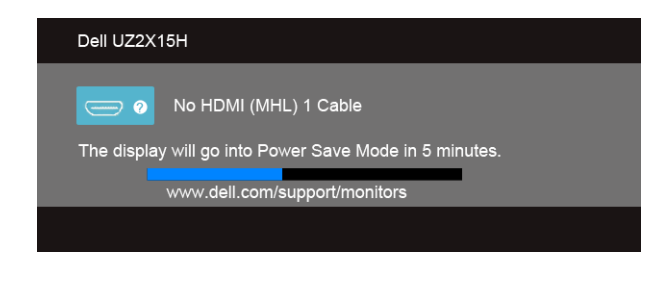

ili

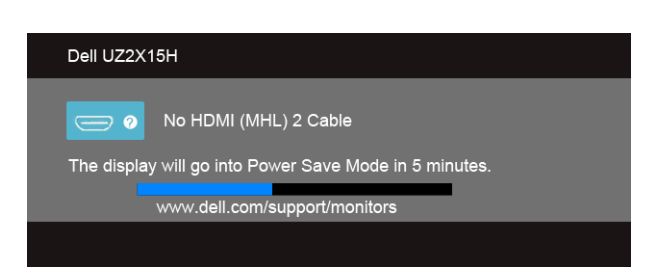

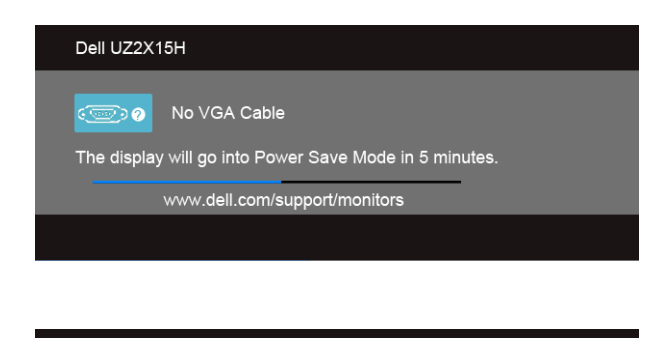

ili

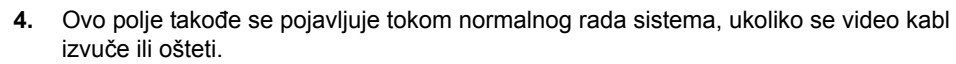

**5.** Isključite monitor i ponovo povežite video kabl; zatim uključite i računar i monitor.

No DisplayPort Cable

The display will go into Power Save Mode in 5 minutes. www.dell.com/support/monitors

Ako monitor i dalje ostane zatamnjen nakon što ste izvršili prethodni postupak, proverite vaš video kontroler i računar, jer monitor pravilno radi.

### <span id="page-59-0"></span>**Ugrađena dijagnostika**

Dell UZ2X15H

 $\overline{m}$   $\overline{Q}$ 

Vaš monitor ima ugrađen dijagnostički alat koji vam pomaže da odredite da li je abnormalnost ekrana koju primećujete kvar monitora ili problem sa vašim kompjuterom i video karticom.

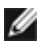

**NAPOMENA:** Možete da pokrenete ugrađenu dijagnostiku samo kada je video kabl izvučen i kada monitor radi u režimu za *samotestiranje*.

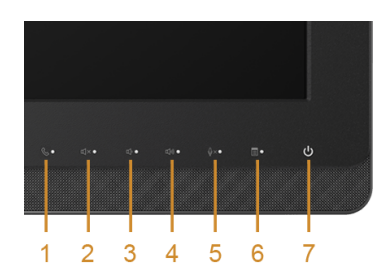

Da pokrenete ugrađenu dijagnostiku:

- **1.** Proverite da li je ekran čist (da nema čestica prašine na površini ekrana).
- **2.** Isključite video kabl sa zadnjeg dela računara ili monitora. Monitor potom ulazi u režim za samotestiranje.
- **3.** Pritisnite i držite istovremeno pritisnut **Taster 3** i **Taster 6** na prednjem panelu, u trajanju od 2 sekunde. Pojavljuje se sivi ekran.
- **4.** Pažljivo proverite ekran da nema abnormalnosti.
- **5.** Pritisnite **Taster 6** na prednjem panelu ponovo. Boja ekrana se menja u crvenu.
- **6.** Proverite da ekran nema abnormalnosti.
- **7.** Ponovite korake 5 i 6 da biste proverili ekran sa zelenim, plavim, crnim i belim ekranima i ekranom sa tekstom.

Test je završen kada se pojavi ekran sa tekstom. Da izađete, pritisnite **Taster 6** ponovo.

Ukoliko ne detektujete bilo kakve abnormalnosti ekrana nakon korišćenja ugrađenog alata za dijagnostiku, monitor radi ispravno. Proverite video karticu i kompjuter.

# <span id="page-60-0"></span>**Uobičajeni problemi**

Sledeća tabela sadrži opšte informacije o uobičajenim problemima monitora na koje možete da naiđete, kao i moguća rešenja:

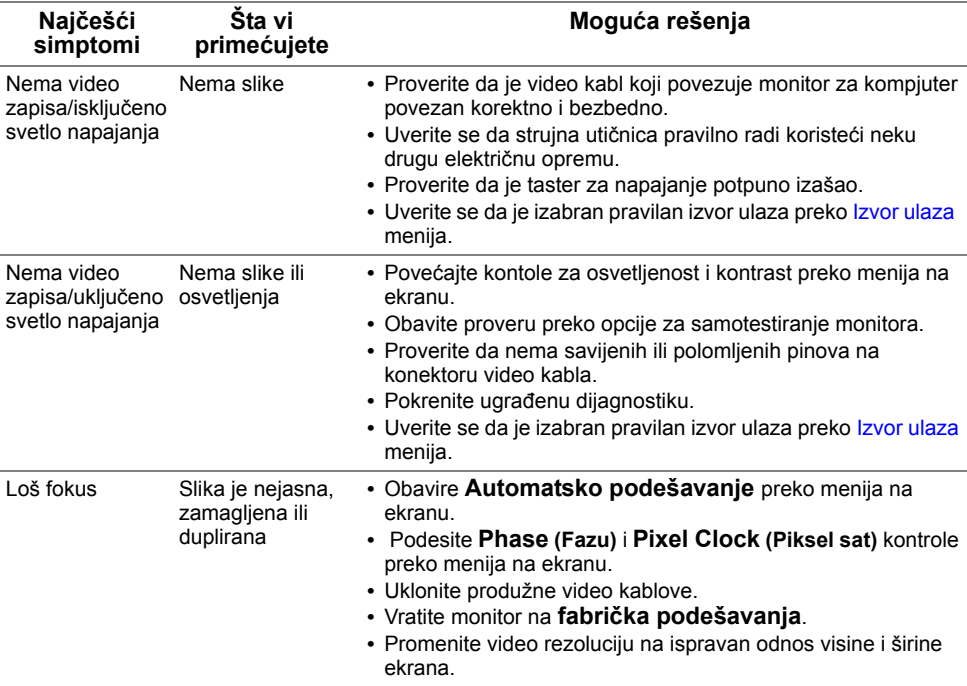

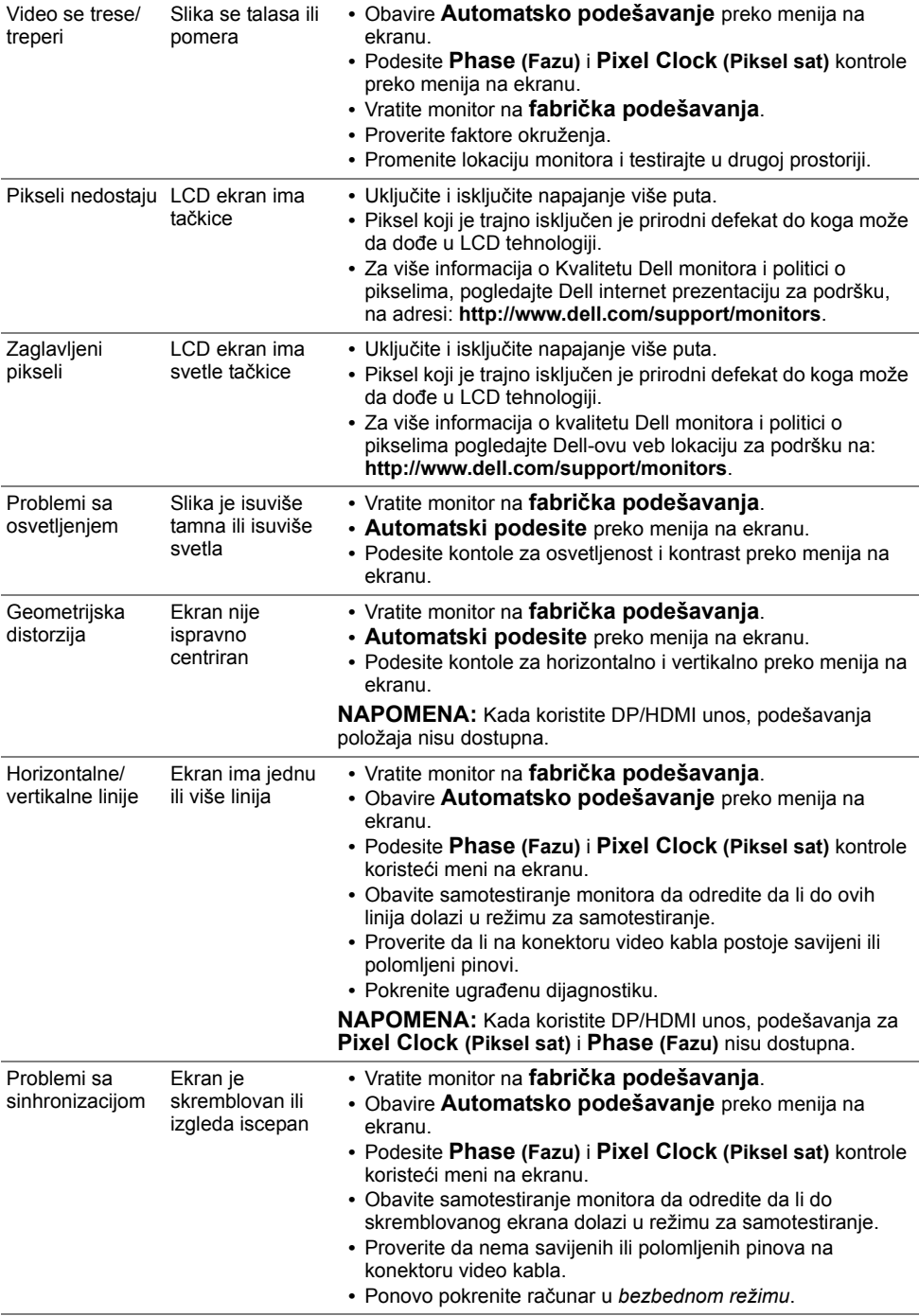

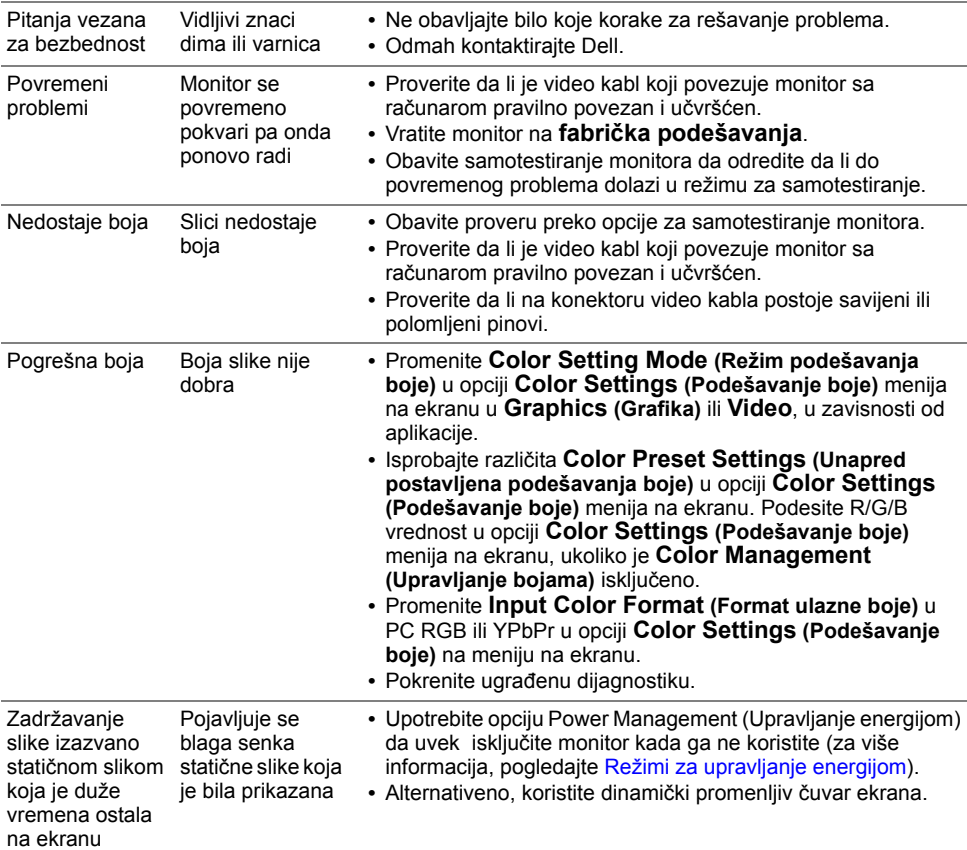

# <span id="page-62-0"></span>**Problemi vezani za određeni proizvod**

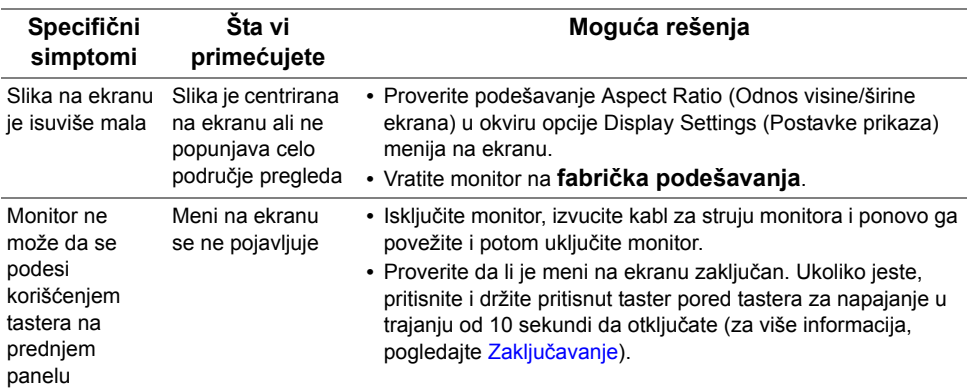

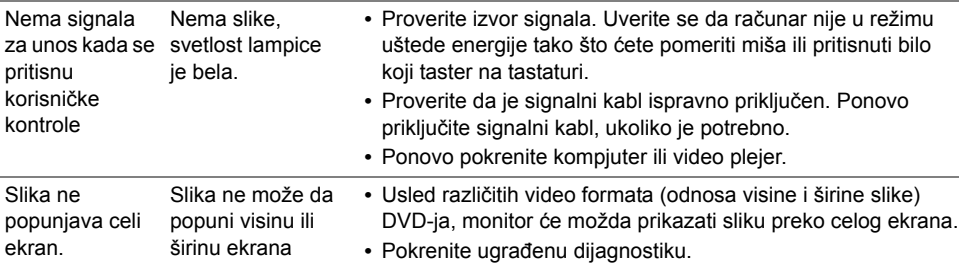

# <span id="page-63-1"></span><span id="page-63-0"></span>**Problemi specifični za univerzalnu serijsku magistralu (USB)**

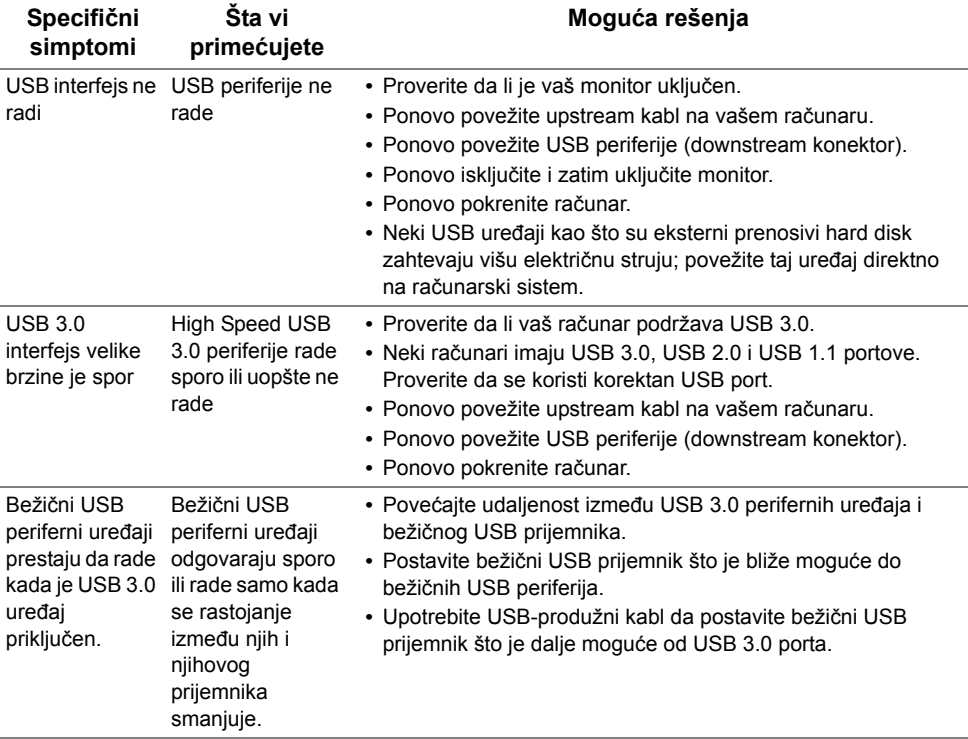

# <span id="page-64-2"></span><span id="page-64-0"></span>**Problemi specifični za mobilnu vezu visoke definicije (MHL)**

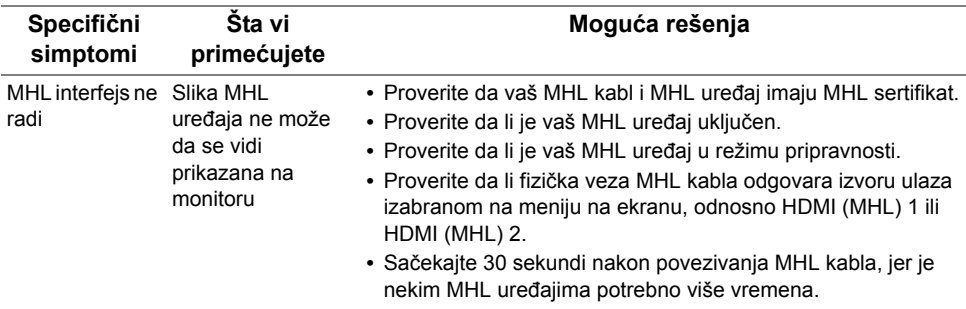

# <span id="page-64-1"></span>**Problemi vezani za** Microsoft® Lync®

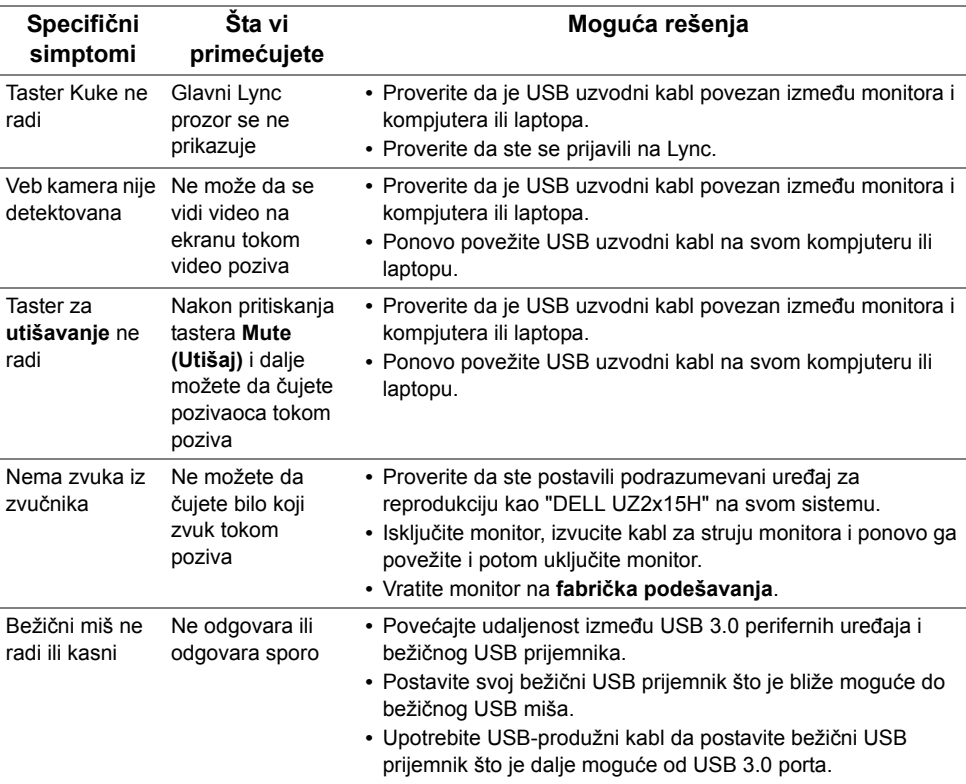

#### **UPOZORENJE: Bezbednosna uputstva**

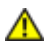

<span id="page-66-4"></span><span id="page-66-0"></span>**UPOZORENJE: Korišćenje kontrola, podešavanja ili procedura koje nisu date u ovoj dokumentaciji može da dovede do šoka, električnih hazarda i/ili mehaničkih hazarda.**

Za informacije o bezbednosnim uputstvima pogledajte *Vodič za informacije o proizvodu*.

# <span id="page-66-1"></span>**FCC obaveštenja (samo SAD) i Druge regulativne informacije**

Za FCC obaveštenja i druge regulativne informacije, pogledajte internet prezentaciju za regulatornu usaglašenost na adresi www.dell.com/regulatory\_compliance.

# <span id="page-66-3"></span><span id="page-66-2"></span>**Kako da kontaktirate Dell**

**Za kupce u Sjedinjenim Državama, pozovite 800-WWW-DELL (800-999-3355).**

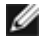

**NAPOMENA:** Ukoliko nemate aktivnu internet vezu, možete da pronađete kontakt informacije na računu, fakturi, paketu ili u katalogu Dell proizvoda.

**Dell nudi nekoliko opcija za pružanje podrške i usluga preko interneta i telefona. Dostupnost zavisi od države i proizvoda i neke usluge možda neće biti dostupne u vašem području.** 

**Da pronađete sadržaj za podršku u vezi monitora preko interneta:**

**1.** Posetite **www.dell.com/support/monitors**.

**Da biste kontaktirali kompaniju Dell za prodaju, tehničku podršku ili probleme u vezi sa korisničkim servisom:**

- **1.** Posetite **www.dell.com/support**.
- **2.** Potvrdite svoju državu ili region u padajućem meniju **Choose A Country/Region (Odaberite državu/Region)**, na dnu stranice.
- **3.** Kliknite na **Contact Us (Kontaktirajte nas)**, na levoj strani stranice.
- **4.** Odaberite odgovarajuću uslugu ili vezu za podršku na osnovu svojih potreba.
- **5.** Izaberite način za kontaktiranje kompanije Dell koji vam je najpogodniji.

# <span id="page-67-0"></span>**Podešavanje vašeg monitora**

### **Podešavanje rezolucije prikaza**

Za najbolji grafički prikaz prilikom korišćenja Microsoft® Windows® operativnih sistema, podesite rezoluciju ekrana na 1**920 x 1080** piksela, obavljanjem sledećih koraka:

U Windows® 7, Windows® 8 i Windows® 8.1 operativnim sistemima:

- **1.** Samo za Windows® 8 i Windows® 8.1, odaberite Desktop pločicu da se prebacite na klasični desktop.
- **2.** Kliknite desnim klikom miša na desktop i kliknite na **Screen Resolution (Rezolucija ekrana)**.
- **3.** Kliknite na padajući spisak opcije Screen Resolution (Rezolucija ekrana) i odaberite **1920 x 1080**.
- **4.** Kliknite na **OK**.

U Windows®10 operativnom sistemu:

- **1.** Kliknite desnim tasterom na radnu površinu i kliknite na opciju **Display settings (Podešavanja ekrana)**.
- **2.** Kliknite na **Advanced display settings (Napredna podešavanja ekrana)**.
- **3.** Kliknite na padajući spisak opcije Screen Resolution (Rezolucija ekrana) i odaberite **1920 x 1080**.
- **4.** Kliknite na **Apply (Primeni)**.

Ako ne vidite preporučenu rezoluciju kao opciju, možda će biti potrebno da ažurirate upravljački program grafičke kartice. Izaberite scenario dole koji najbolje opisuje računarski sistem koji koristite i sledite navedene korake.

#### **Ako imate Dell™ desktop računar ili Dell™ prenosivi računar sa pristupom internetu**

- **1.** Idite na adresu **www.dell.com/support**, unesite svoju servisnu oznaku i preuzmite najnoviji drajver za svoju grafičku karticu.
- **2.** Posle instalacije upravljačkog programa za vaš grafički adapter, pokušajte ponovo da podesite rezoluciju na **1920 x 1080**.

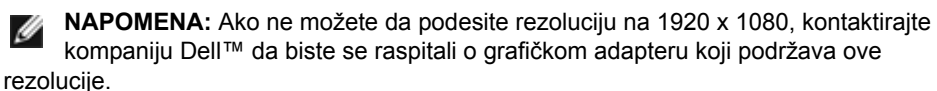

#### **Ako imate desktop računar, prenosivi računar ili grafičku karticu koji nisu proizvodi kompanije Dell™**

U Windows® 7, Windows® 8 i Windows® 8.1 operativnim sistemima:

- **1.** Samo za Windows® 8 i Windows® 8.1, odaberite Desktop pločicu da se prebacite na klasični desktop.
- **2.** Kliknite desnim klikom na desktop i kliknite na **Personalization (Personalizacija)**.
- **3.** Kliknite na Change **Display Settings (Promenite postavke ekrana)**.
- **4.** Kliknite na **Advanced Settings (Napredne postavke)**.
- **5.** Identifikujte proizvođača vaše grafičke kartice pomoću opisa na vrha prozora (npr. NVIDIA, ATI, Intel itd.).
- **6.** Pogledajte internet prezenaciju proizvođača vaše grafičke kartice za ažuriran drajver (na primer,

http://www.ATI.com ILI http://www.NVIDIA.com).

**7.** Posle instalacije upravljačkog programa za vaš grafički adapter, pokušajte ponovo da podesite rezoluciju na **1920 x 1080**.

U Windows®10 operativnom sistemu:

- **1.** Kliknite desnim tasterom na radnu površinu i kliknite na opciju **Display settings (Podešavanja ekrana)**.
- **2.** Kliknite na **Advanced display settings (Napredna podešavanja ekrana)**.
- **3.** Kliknite na **Display adapter properties (Svojstva video adaptera)**.
- **4.** Identifikujte proizvođača vaše grafičke kartice pomoću opisa na vrhu prozora (npr. NVIDIA, ATI, Intel, itd.).
- **5.** Pogledajte internet prezenaciju proizvođača vaše grafičke kartice za ažuriran drajver (na primer,

http://www.ATI.com ILI http://www.NVIDIA.com).

**6.** Posle instalacije upravljačkog programa za vaš grafički adapter, pokušajte ponovo da podesite rezoluciju na **1920 x 1080**.

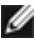

Ako ne možete da podesite preporučenu rezoluciju, kontaktirajte proizvođača vašeg računara ili razmotrite kupovinu grafičkog adaptera koji podržava tu video rezoluciju.